# **Integrated National Education** Information System (iNEISTM)

Manage School Resources: Scheduling & Timetable

## **Contents**

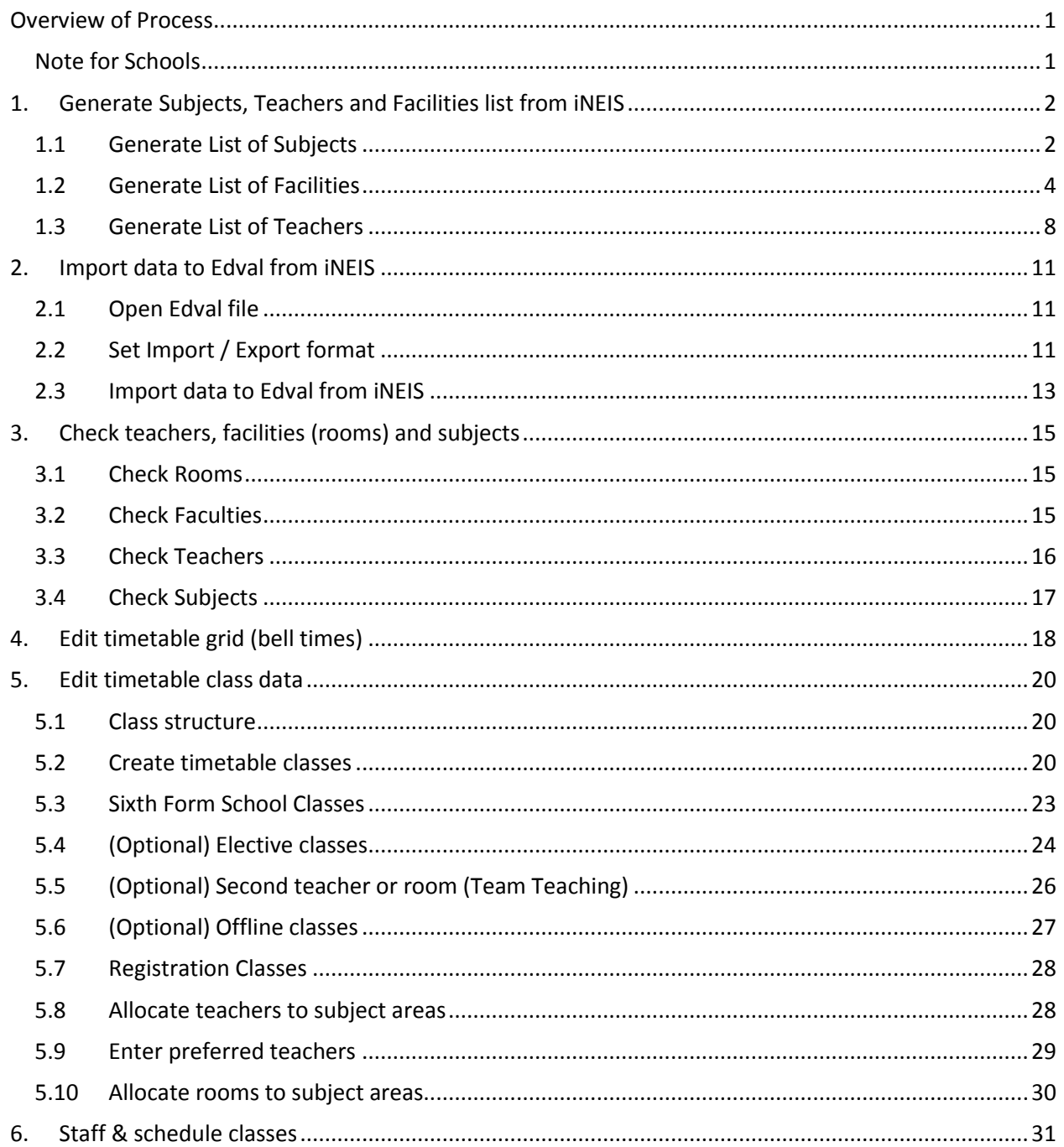

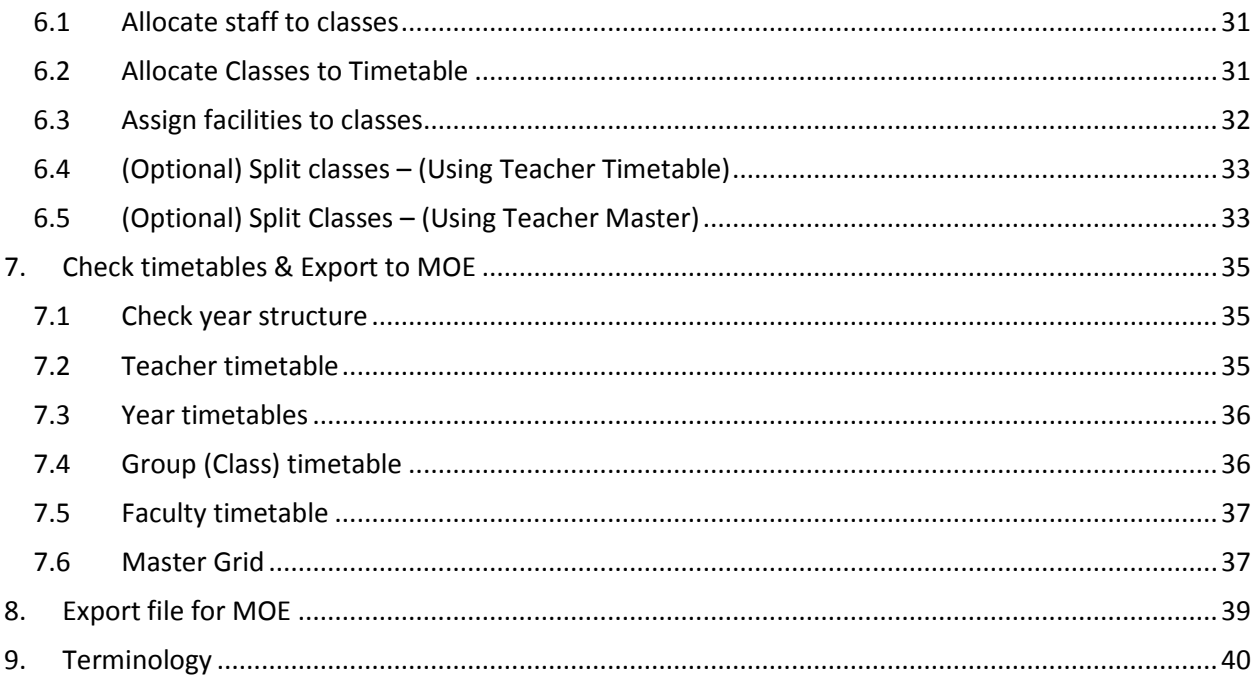

## <span id="page-2-0"></span>**Overview of Process**

Below shows the series of steps used to complete the timetabling process for your school:

- 1. Generate Subjects, Teachers and Facilities list from iNEIS™
- 2. Import school file into Edval
- 3. Verify teachers & facilities (rooms)
- 4. Edit timetable grid
- 5. Edit timetable class data
- 6. Staff & schedule classes
- 7. View & Verify Timetables
- 8. Export timetable to MOE

### <span id="page-2-1"></span>**Note for Schools**

- 1. Edval timetable is constructed by term and session with validity date range. Please refer to section 8 Export timetable for details.
- 2. Edval timetable is constructed based on existing data in iNEIS system. If you find any missing or incorrect information, please inform the consultants. Please do NOT add or change the information by yourself as you will encounter error during timetable uploading process.
- 3. Edval timetables are set by academic career. Therefore primary schools must have two timetables:
	- Primary section
	- Pre-school section

## <span id="page-3-0"></span>**1. Generate Subjects, Teachers and Facilities list from iNEIS**

## <span id="page-3-1"></span>**1.1 Generate List of Subjects**

Login to iNEIS to download the subjects list depending on your school type. These are: Pre-school. Primary, Secondary or 6<sup>th</sup> Form. Primary schools should have two subject lists to download: Pre-school and Primary. Some Secondary schools should have two subject lists to download: Secondary and 6<sup>th</sup> Form.

**Step 1.** Navigate to Main Menu > Reporting Tools > Query > Query Viewer.

#### **Step 2.** Select **Query Name** from the **Search By** drop down menu.

#### **Query Viewer**

Enter any information you have and click Search. Leave fields blank for a list of all values.

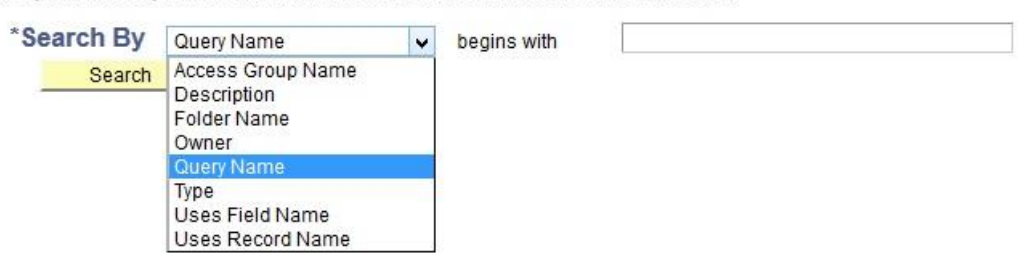

#### **Step 3.** Enter **MOE\_TT\_INT\_SUB** in the Begins with field.

#### **Query Viewer**

Enter any information you have and click Search. Leave fields blank for a list of all values.

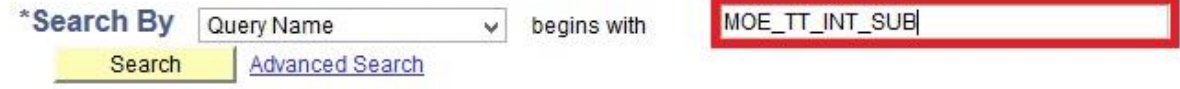

#### **Step 4.** Click on the **Search** button.

#### **Query Viewer**

Enter any information you have and click Search. Leave fields blank for a list of all values.

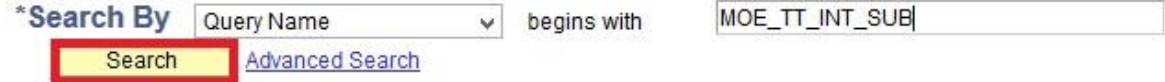

- **Step 5.** The specified query will be listed down in the search result.
- **Step 6.** Click on the **HTML** link.

#### **Query Viewer**

Enter any information you have and click Search. Leave fields blank for a list of all values.

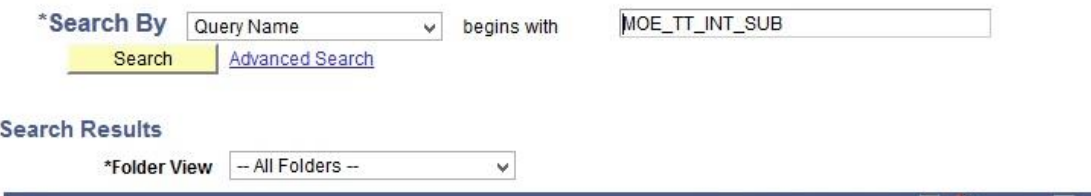

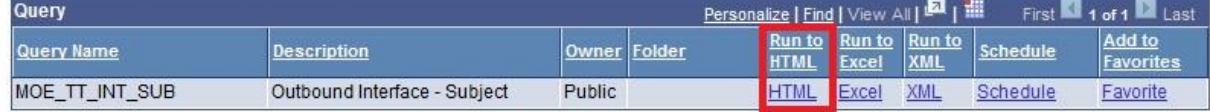

## **Step 7.** You will be directed to **MOE\_TT\_INT\_SUB** page.

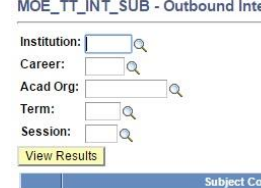

## **Step 8.** Select or enter the values into the **Institution**, **Career**, **Acad Org**, **Term** and **Session** fields.

Subject Nan

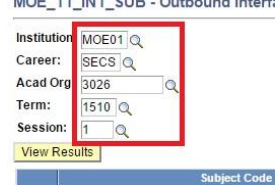

**Step 9.** Click on the **View Result** button.<br>MOE\_TT\_INT\_SUB - Outbound Interface - Subject

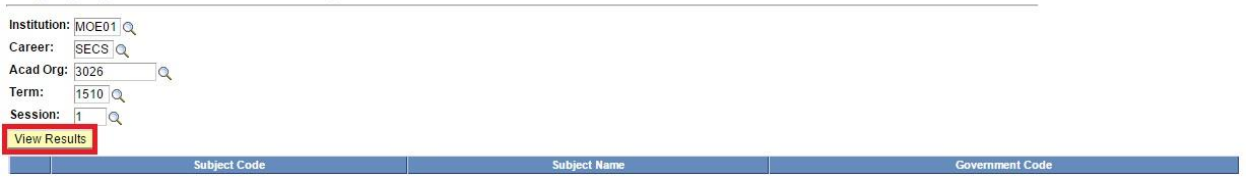

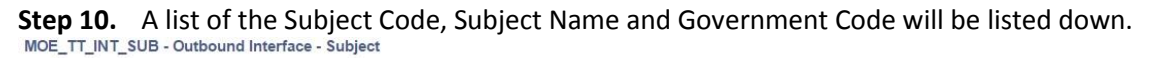

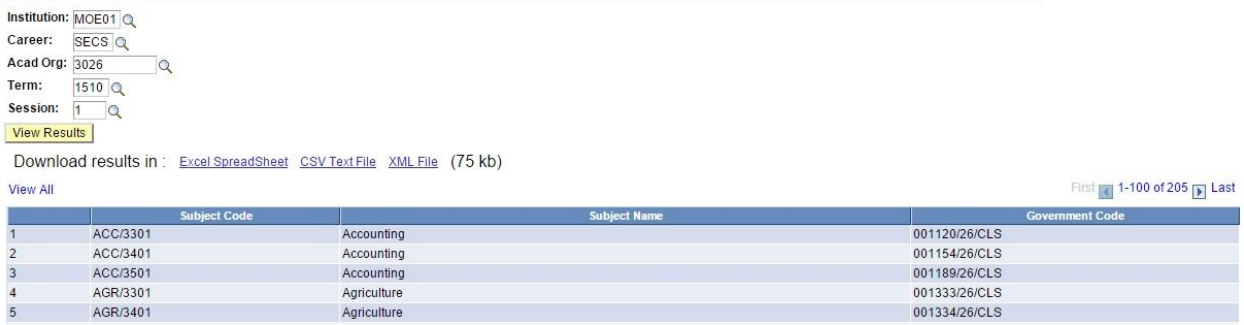

nt Code

**Government Code** 

### **Step 11.** Click on the **Excel Spreadsheet** link.

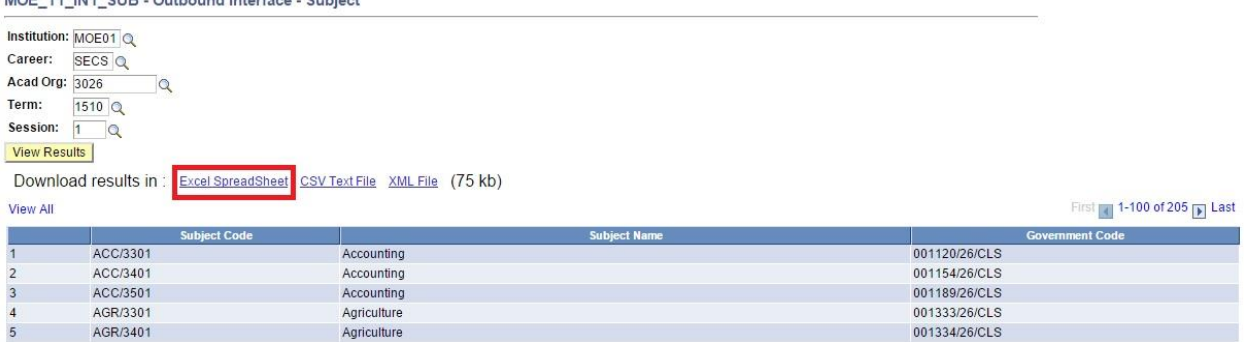

**Step 12.** Click **OK** to save the report. Make sure you rename the file name based on your school code. Example: **MOE\_TT\_INT\_SUB\_1011**. If it's a PRE school subject, the naming convention should be like: **MOE\_TT\_INT\_SUB\_PRE\_1011** to identify the difference between pre and primary subject.

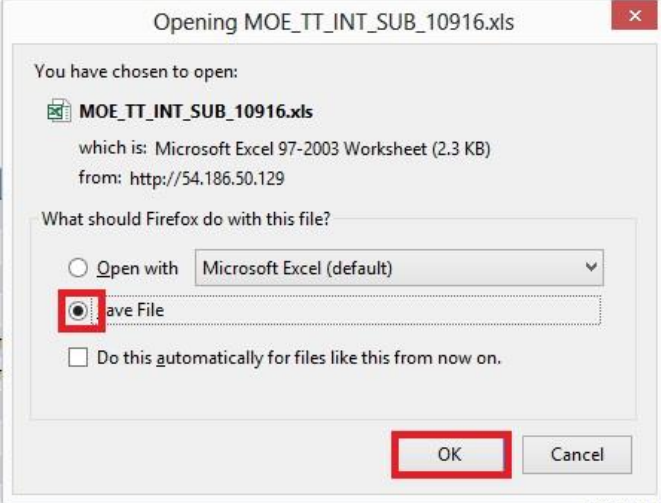

#### **Step 13. View** report in Excel.

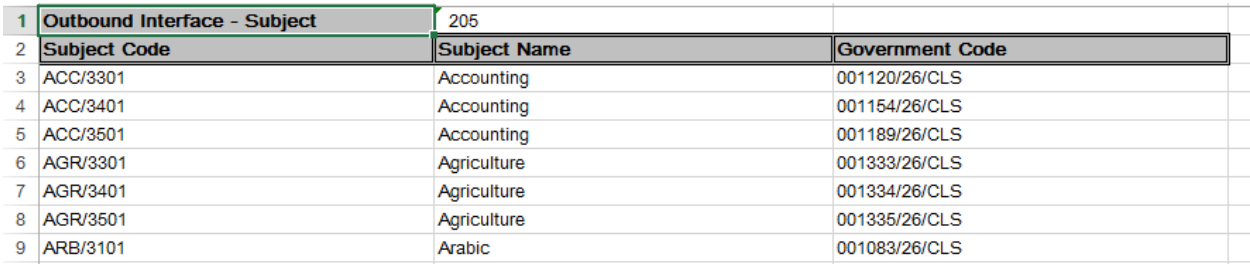

## <span id="page-5-0"></span>**1.2 Generate List of Facilities**

Login to iNEIS to download the facilities list from your school.

- **Step 1.** Navigate to Main Menu > Reporting Tools > Query > Query Viewer.
- **Step 2.** Select **Query Name** from the **Search By** drop down menu.

#### **Query Viewer**

Enter any information you have and click Search. Leave fields blank for a list of all values.

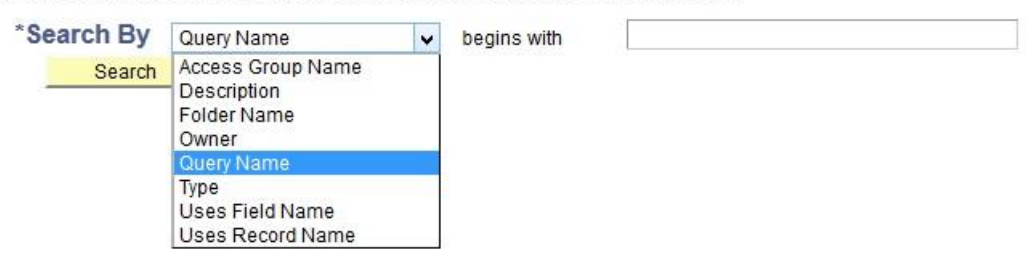

#### **Step 3.** Enter **MOE\_TT\_INT\_FAC** in the Begins with field.

### **Query Viewer**

Enter any information you have and click Search. Leave fields blank for a list of all values.

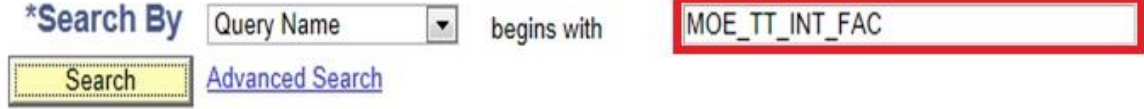

#### **Step 4.** Click on the **Search** button.

#### **Query Viewer**

Enter any information you have and click Search. Leave fields blank for a list of all values.

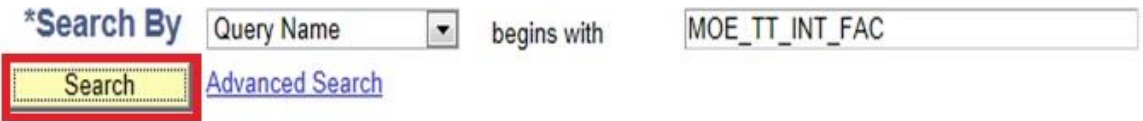

- **Step 5.** The specified query will be listed down in the search result.
- **Step 6.** Click on the **HTML** link.

## **Query Viewer**

Enter any information you have and click Search. Leave fields blank for a list of all values.

| *Search By            | Query Name<br>$\overline{\phantom{a}}$ | begins with              |        | MOE TT INT FAC                                          |                               |                             |                 |                            |
|-----------------------|----------------------------------------|--------------------------|--------|---------------------------------------------------------|-------------------------------|-----------------------------|-----------------|----------------------------|
| Search                | <b>Advanced Search</b>                 |                          |        |                                                         |                               |                             |                 |                            |
| <b>Search Results</b> |                                        |                          |        |                                                         |                               |                             |                 |                            |
| *Folder View          | -- All Folders --                      | $\overline{\phantom{a}}$ |        |                                                         |                               |                             |                 |                            |
| Query                 |                                        |                          |        | Personalize   Find   View All   <b>EDI</b>   <b>EDI</b> |                               |                             |                 | First 1 1 of 1 2 Last      |
| Query Name            | <b>Description</b>                     | Owner                    | Folder | <b>Run to</b><br><b>HTML</b>                            | <b>Run to</b><br><b>Excel</b> | <b>Run to</b><br><b>XML</b> | Schedule        | Add to<br><b>Favorites</b> |
| MOE TT INT FAC        | Outbound Interface - Facility          | Public                   |        | <b>HTML</b>                                             | Excel                         | <b>XML</b>                  | <b>Schedule</b> | Favorite                   |

**Step 7.** You will be directed to **MOE\_TT\_INT\_FAC** page.

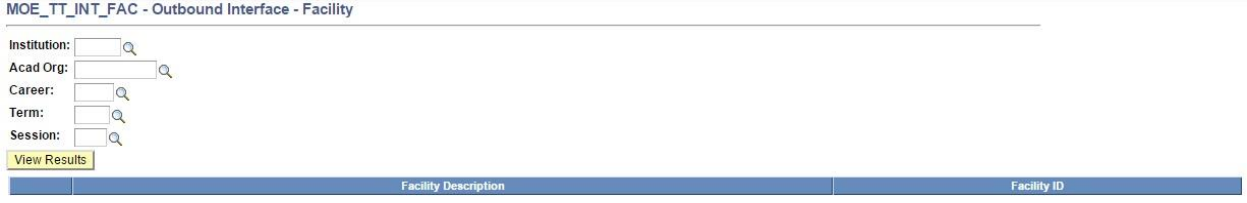

**Step 8.** Select or enter the values into the **Institution**, **Acad Org**, **Career**, **Term** and **Session** fields.

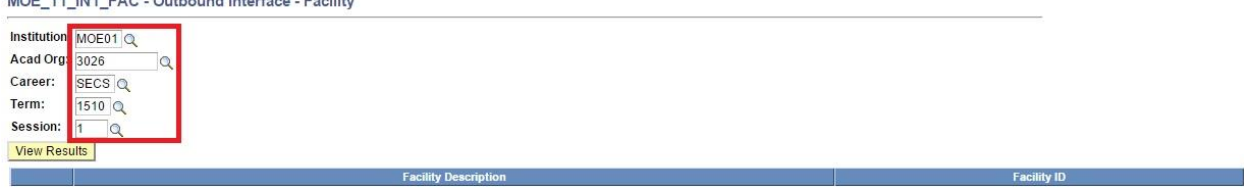

## **Step 9.** Click on the **View Result** button.<br>MOE\_TT\_INT\_FAC - Outbound Interface - Facility

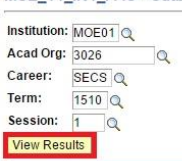

**Step 10.** A list of the Facility Description and Facility ID will be listed down.

Facility ID

MOE\_TT\_INT\_FAC - Outbound Interface - Facility

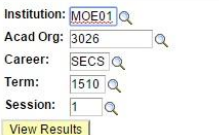

View All

Download results in: Excel SpreadSheet CSV Text File XML File (6 kb)

First 1 1-73 of 73 | Last

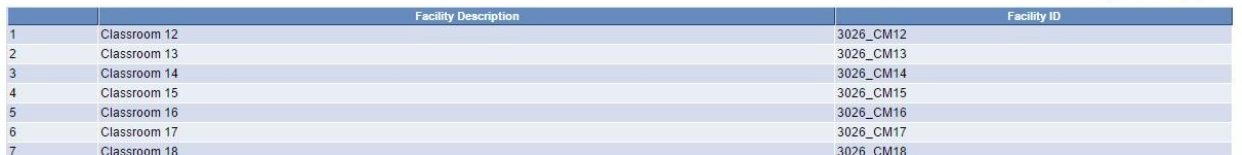

#### **Step 11.** Click on the **Excel Spreadsheet** link.

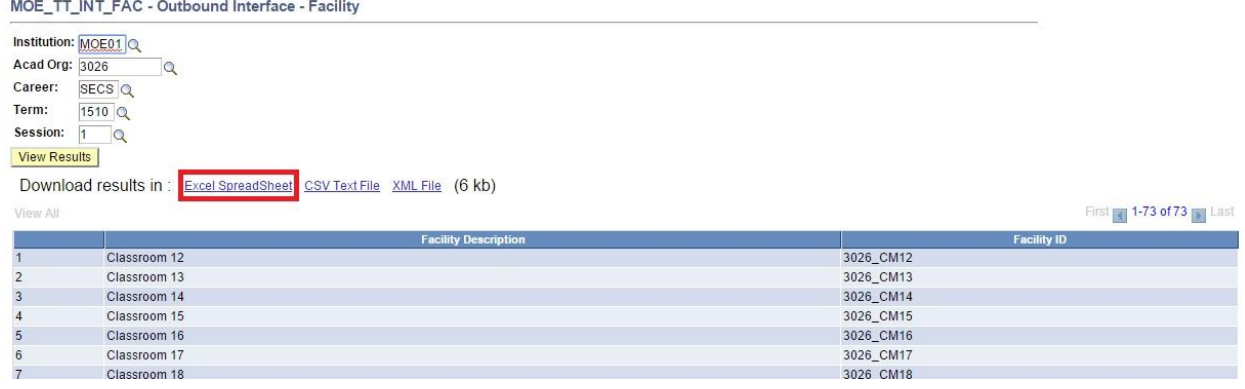

#### **Step 12.** Click **OK** to save the report. Make sure you rename the file name based on your school code. Example: **MOE\_TT\_INT\_FAC\_1011**.

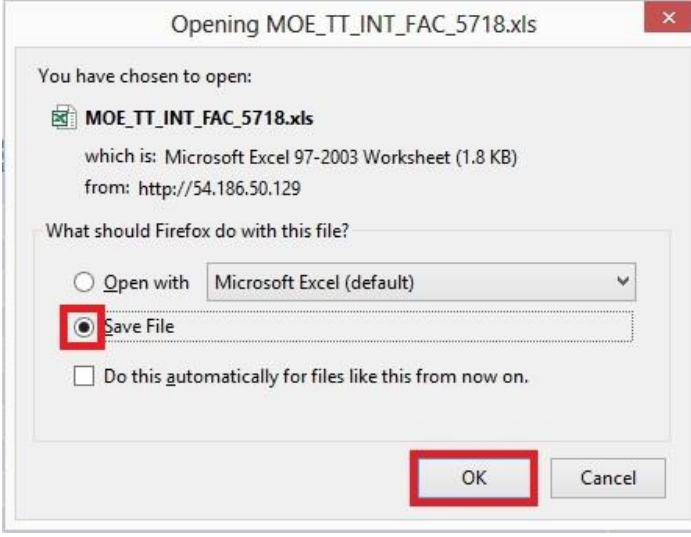

**Step 13. View** report in Excel.

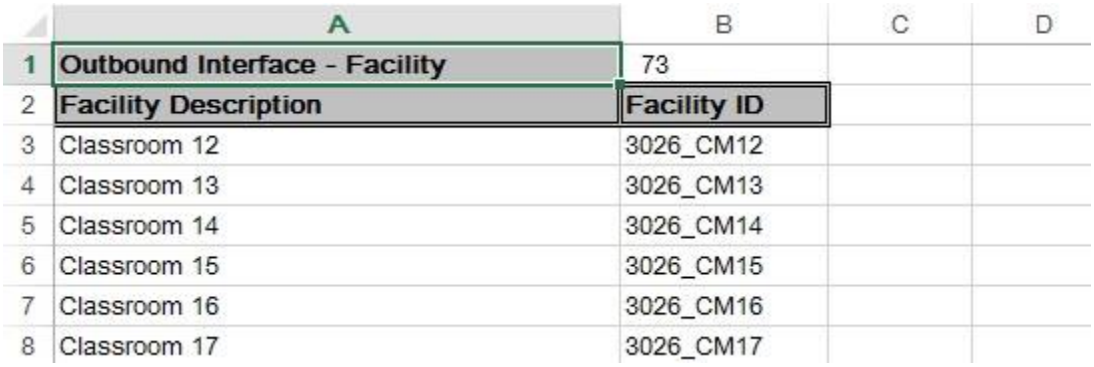

### <span id="page-9-0"></span>**1.3 Generate List of Teachers**

Login to iNEIS to download the facilities list from your school.

**Step 1.** Navigate to Main Menu > Reporting Tools > Query > Query Viewer.

#### **Step 2.** Select **Query Name** from the **Search By** drop down menu.

#### **Query Viewer**

Enter any information you have and click Search. Leave fields blank for a list of all values.

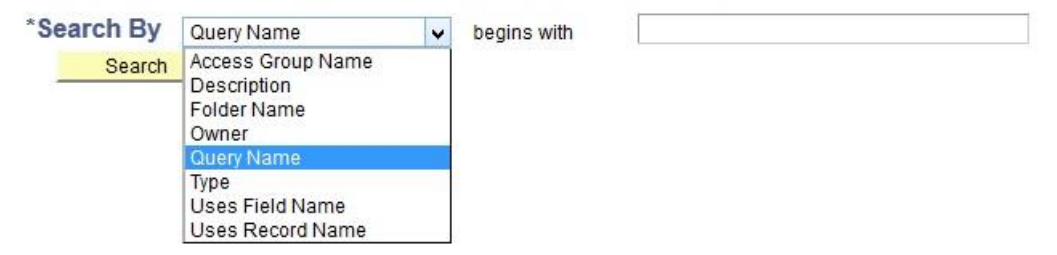

#### **Step 3.** Enter **MOE\_TT\_INT\_TCH** in the Begins with field.

#### **Query Viewer**

Enter any information you have and click Search. Leave fields blank for a list of all values.

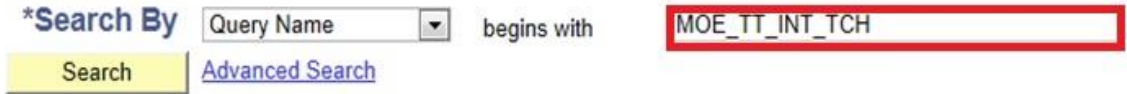

#### **Step 4.** Click on the **Search** button.

### **Query Viewer**

Enter any information you have and click Search. Leave fields blank for a list of all values.

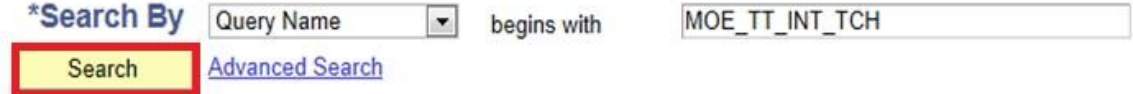

**Step 5.** The specified query will be listed down in the search result.

#### **Step 6.** Click on the **HTML** link.

#### **Query Viewer**

Enter any information you have and click Search. Leave fields blank for a list of all values.

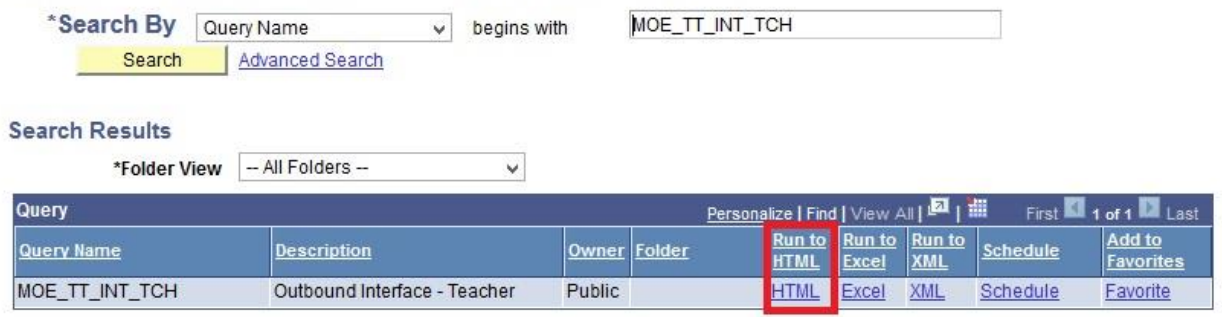

## **Step 7.** You will be directed to **MOE\_TT\_INT\_TCH** page.

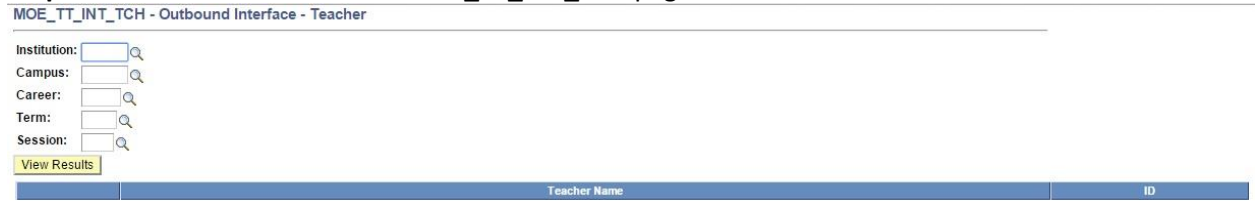

**Step 8.** Select or enter the values into the **Institution**, **Campus**, **Career**, **Term** and **Session** fields.

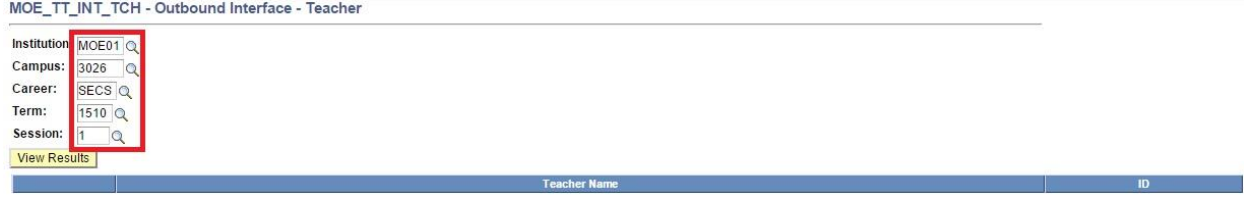

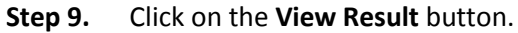

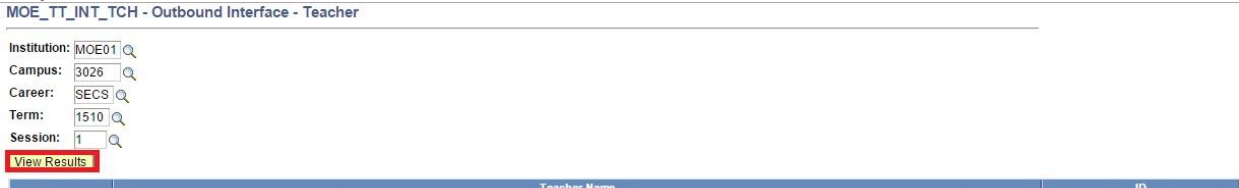

**Step 10.** A list of the Teacher Name and Employee ID will be listed down.

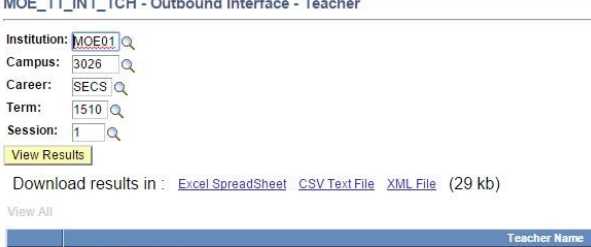

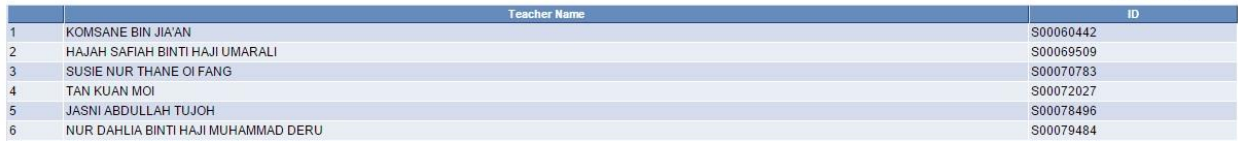

#### **Step 11.** Click on the **Excel Spreadsheet** link.

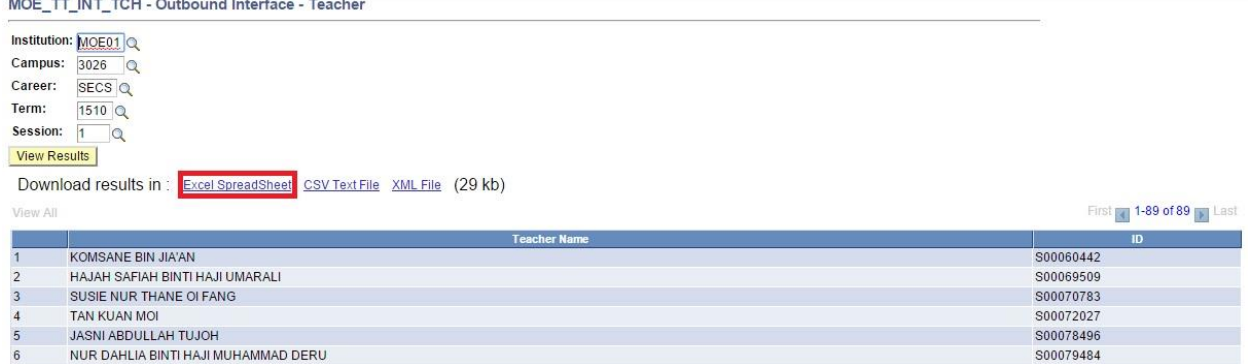

**Step 12.** Click **OK** to save the report. Make sure you rename the file name based on your school code. Example: **MOE\_TT\_INT\_TCH\_1011**.

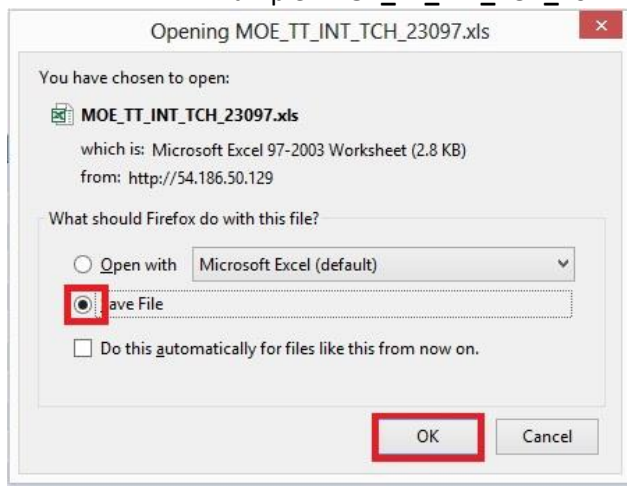

**Step 13. View** report in Excel.

First **1-89 of 89 p** Last

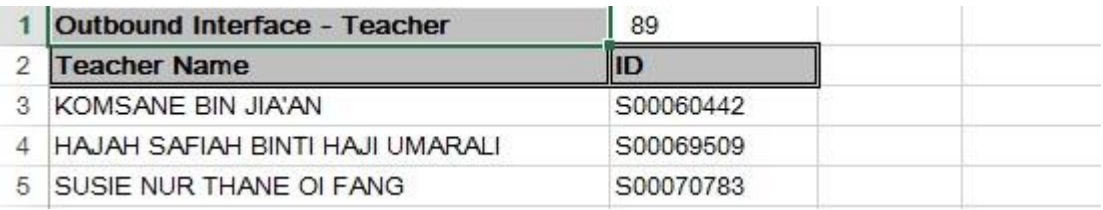

## <span id="page-12-0"></span>**2. Import data to Edval from iNEIS**

## <span id="page-12-1"></span>**2.1 Open Edval file**

Open an Edval timetable template file from your desktop, depending on your school type.

These are: Pre-school, Primary, Secondary or 6<sup>th</sup> form.

**Step 1.** Double click the **Edval.exe** icon to run the software

**Step 2.** Select the template file to open. Navigation: Desktop > School Data > Common Material **Step 3.** *File > Save as:* **<School name> <Year>.etz**

**Step 4.** Then you can begin working on your own school file – not the original file template.

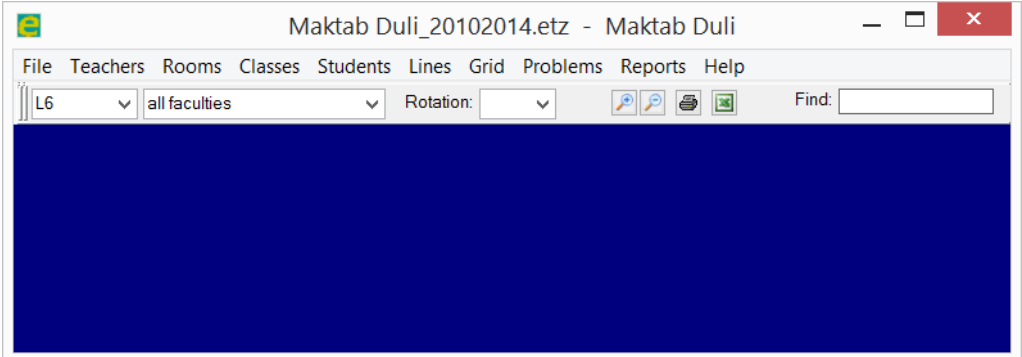

## <span id="page-12-2"></span>**2.2 Set Import / Export format**

Ensure import / export format system is set correctly:

*File > Sync with System > (Configuration)*

Make sure the system is selected as **Brunei Ministry of Education**.

You should also ensure the Folder is pre-set to **C:/Edval timetables**..

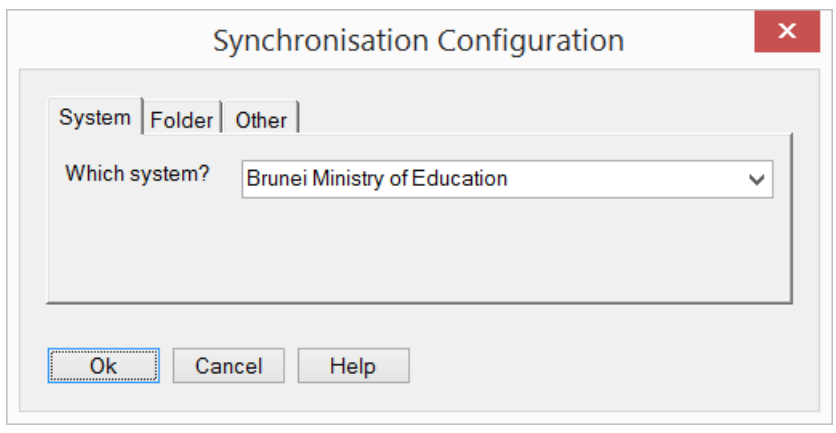

## <span id="page-14-0"></span>**2.3 Import data to Edval from iNEIS**

Import data from MOE via:

**Step 1.** *Menu path: File > Sync with System > Sync now > (Import)*

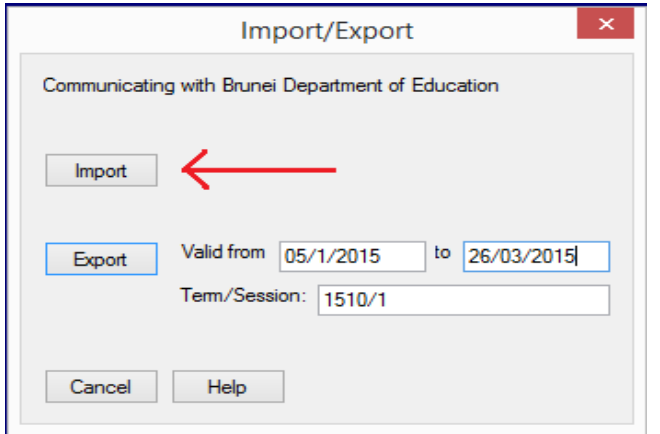

**Step 2.** In the browser window, navigate to **Location of the saved file > (your school code + name)** to select the three import files: **SUB, TCH, FAC** – Which are Subjects, Teachers and Facilities.

For primary schools, please import the same teacher and facility files for both pre-school and primary timetables. Pre-school and primary school timetables should be imported with the corresponding subject file.

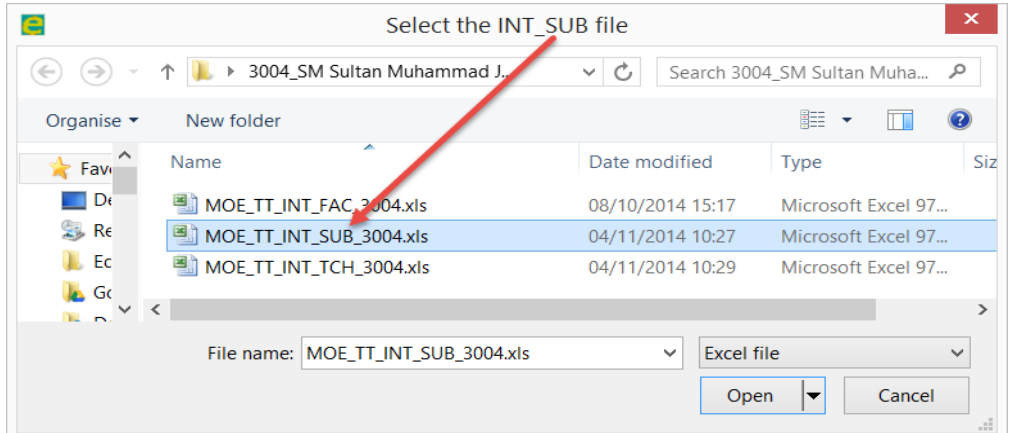

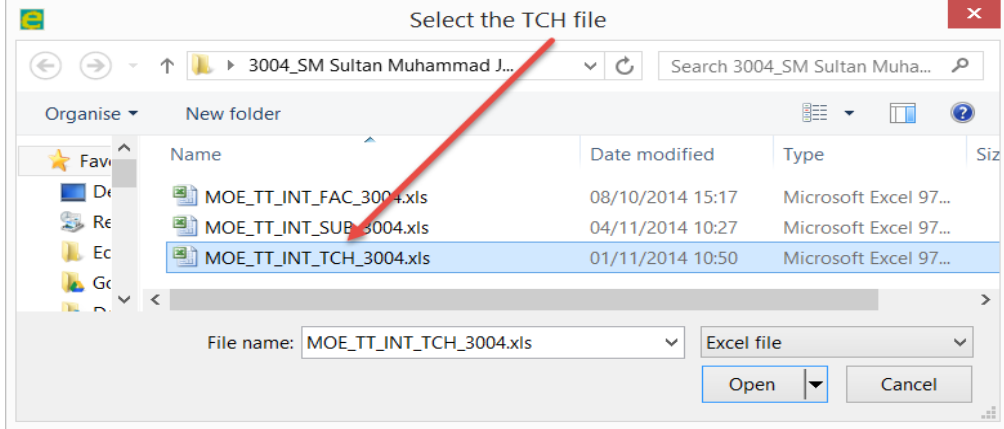

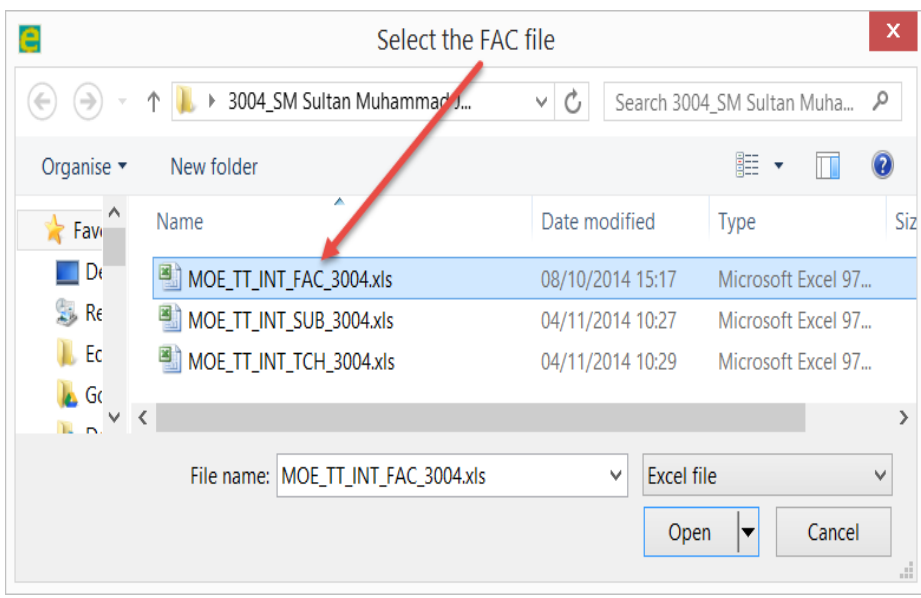

## <span id="page-16-0"></span>**3. Check teachers, facilities (rooms) and subjects**

**Important Notes**: Edval timetable is constructed based on existing data in iNEIS system. If you find any missing or incorrect information, please inform the consultants. Please do NOT add or change the information by yourself as you will encounter error during timetable uploading process.

### <span id="page-16-1"></span>**3.1 Check Rooms**

#### **Menu path:** *Rooms > Room data*

Check notes column, and check if your rooms match your school rooms, and that the information is showing here in Edval now after import, showing import was successful.

Some rooms are shared between multiple classes – such as a science lab or music room. In this case, leave the HomeGroup field blank.

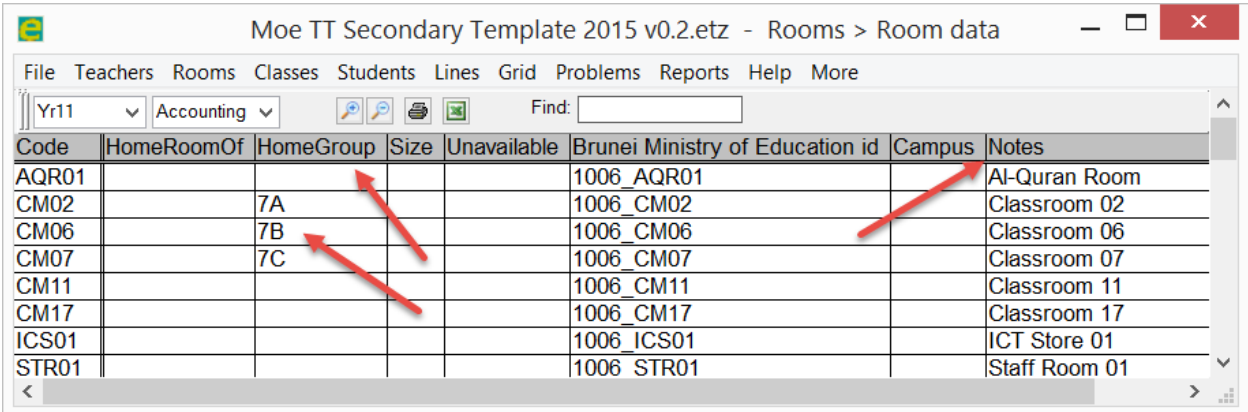

### <span id="page-16-2"></span>**3.2 Check Faculties**

**Faculty:** Means department. Teachers can only be registered in one department for administration, but can teach subjects across more than one department – these are "teacher sets".

**Menu path:** *Teachers > Faculty data*

**Step 1.** Click any department name you don't want, and delete the faculty name.

**Step 2.** Add any new department, by typing into the blank white cell at the base of the list.

**Step 3.** If desired only - set colour for each department by double clicking the colour cell, and selecting a colour. We do not recommend you change the existing department names or colours *unless really needed*. Consistency across schools is desirable.

Once teachers are assigned faculties in the next step, their codes will appear against the faculty name here.

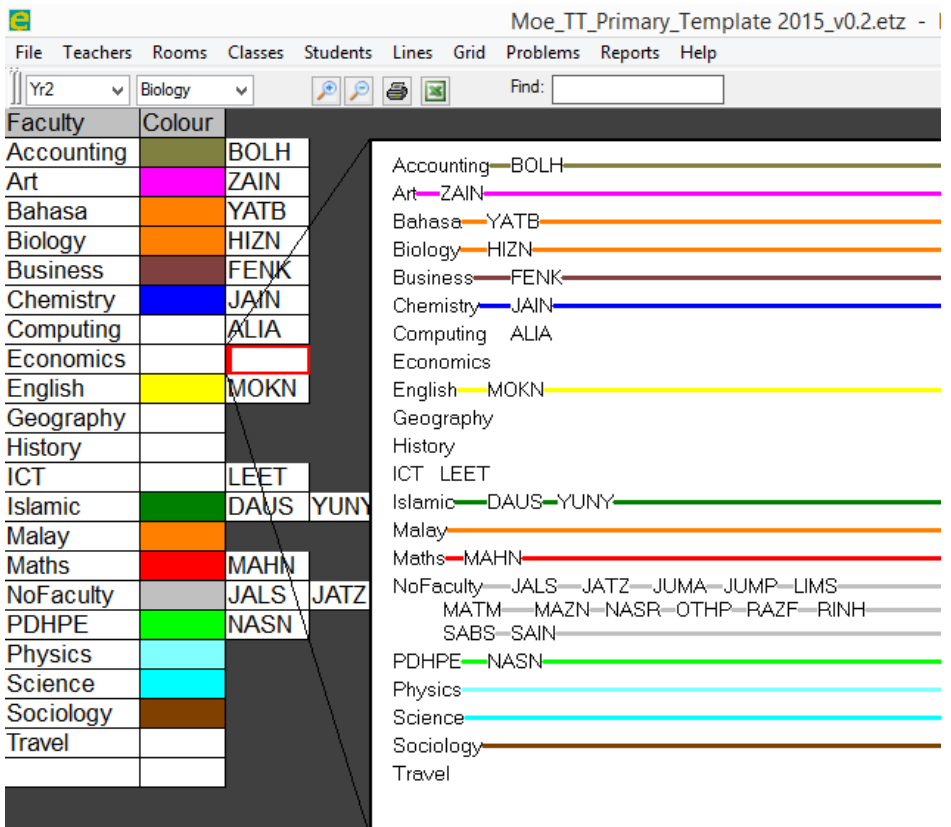

### <span id="page-17-0"></span>**3.3 Check Teachers**

**Menu path:** *Teachers > Teacher data (Shortcut = F2)*

**Step 1.** Check your teacher's names are correct for your school.

**Step 2.** If needed, modify short code (Only 4-5 characters). Use characters *from the teachers name* in the short code to help recognition – this is not a numeric type of code.

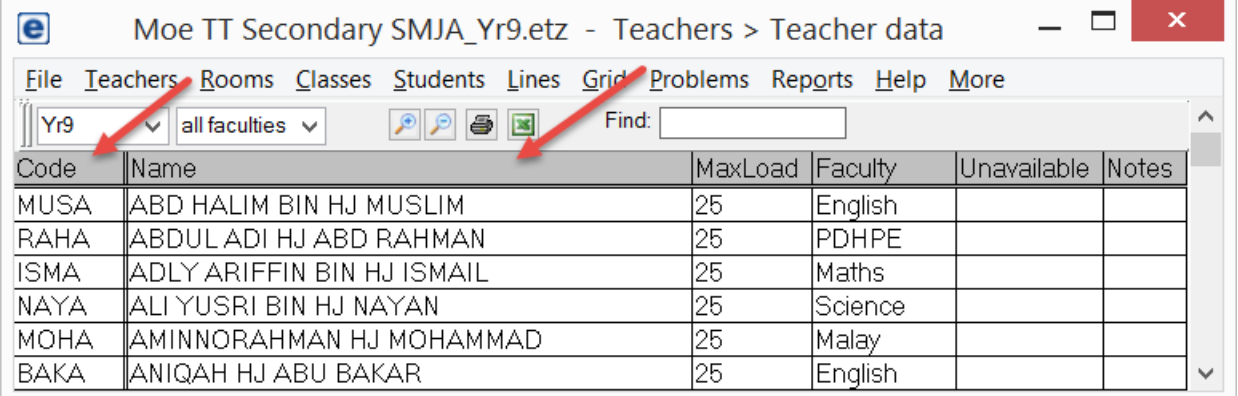

**Step 3.** Select 'all faculties' from the drop down on the toolbar at top left of screen. This allows the Faculty column to be shown.

**Step 4.** Specify MaxLoad, and faculty for each teacher (Faculty means 'Department').

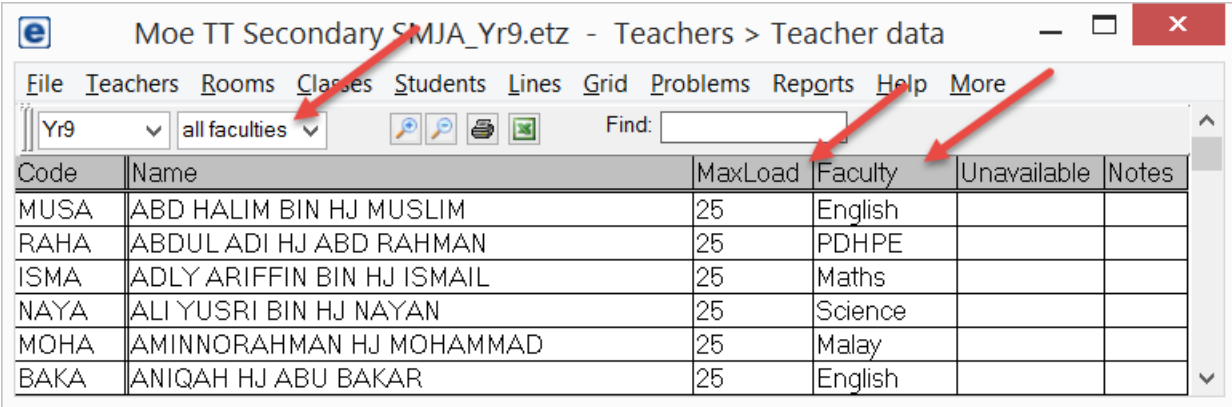

MaxLoad is the teaching load in periods for a full time teacher, as per MOE requirements.

## <span id="page-18-0"></span>**3.4 Check Subjects**

**Menu path:** Classes > *Class data (F6) > More > CS Course Data*

- **Step 1.** Check the subjects look correct for your school
- **Step 2.** Check the Year value is correct for the subject code so a Yr11 subject has Yr11 etc
- **Step 3.** Add the year value to the 'Year' field if it's blank

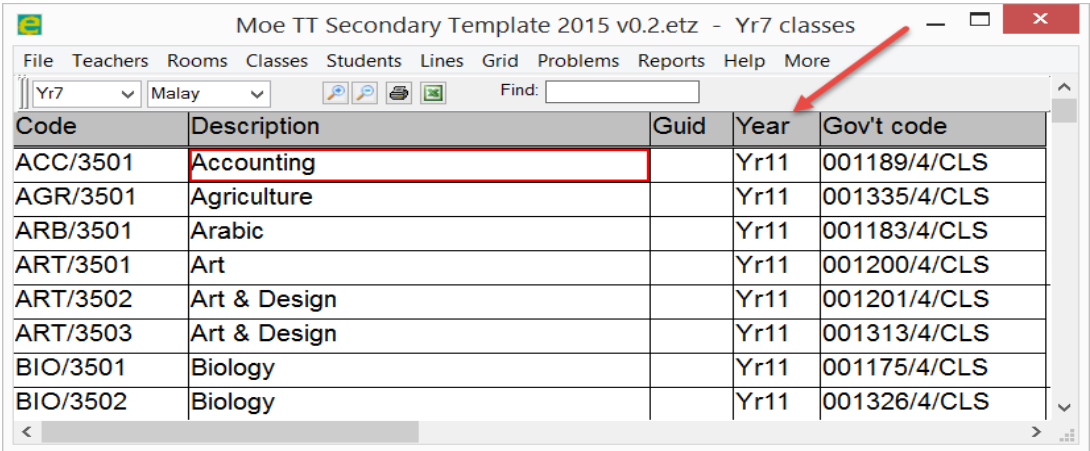

## <span id="page-19-0"></span>**4. Edit timetable grid (bell times)**

#### **Menu path:** *File > Grid structure*

**Step 1.** Edit grid row names. These usually refer to the periods. Keep them as one or two characters only. If needed, click the name of the row, e.g. '1' and rename by typing a new name – e.g. 'RC'. RC commonly refers to registration classes (or roll call).

More detailed advice on the grid setup is found at:

<https://help.edval.com.au/portal/helpcenter/articles/grid-structure-period-references>

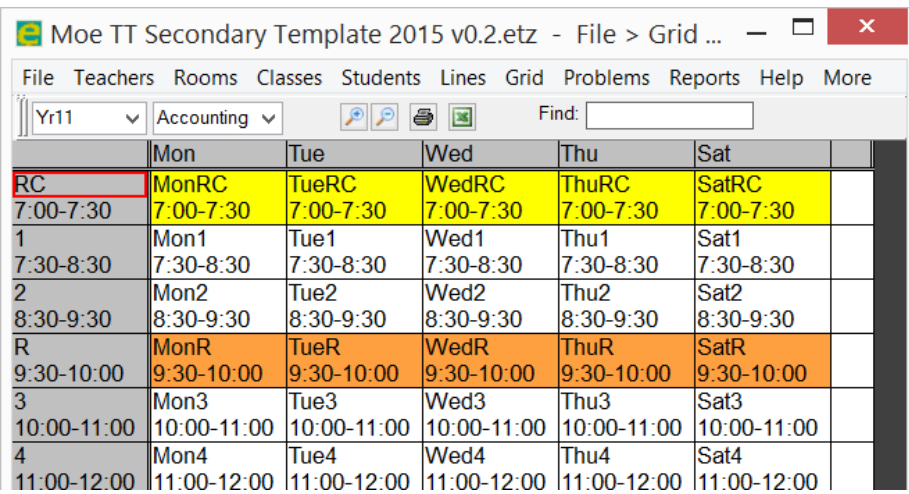

**Step 2.** Edit bell times in the grey column on left, to cause changes for the entire row.

**OPTIONAL:** (Rare cases only) Modify any exception periods which may have different bell times to the normal periods by changing the bell times of these specific periods after the main or normal ones have been set for all days.

So enter times in the format "8:00-9:00". You may have a period 1 bell time as "8:00-9:00", but Wednesday period 1 might be slightly different, such as "8:30-9:30". The times on the left only indicate the more common times – if there are variations on some days.

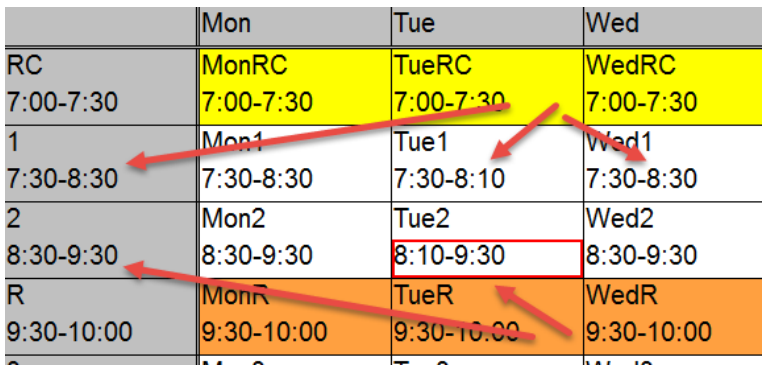

**Step 3.** Classify the period 'type' for each period. Types are shown as per the following table. For each period row, click the grey cell on the left and (**Menu path:** *More > ..)* followed by the desired type to apply to all in that row. If it only applies to one specific period – click this cell to apply only to this cell.

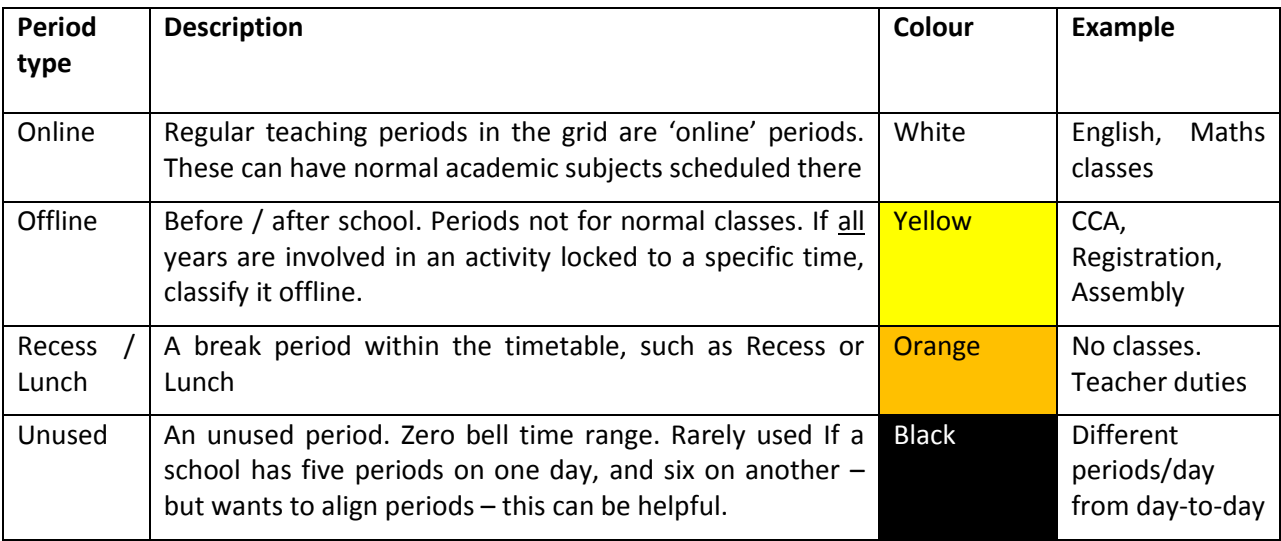

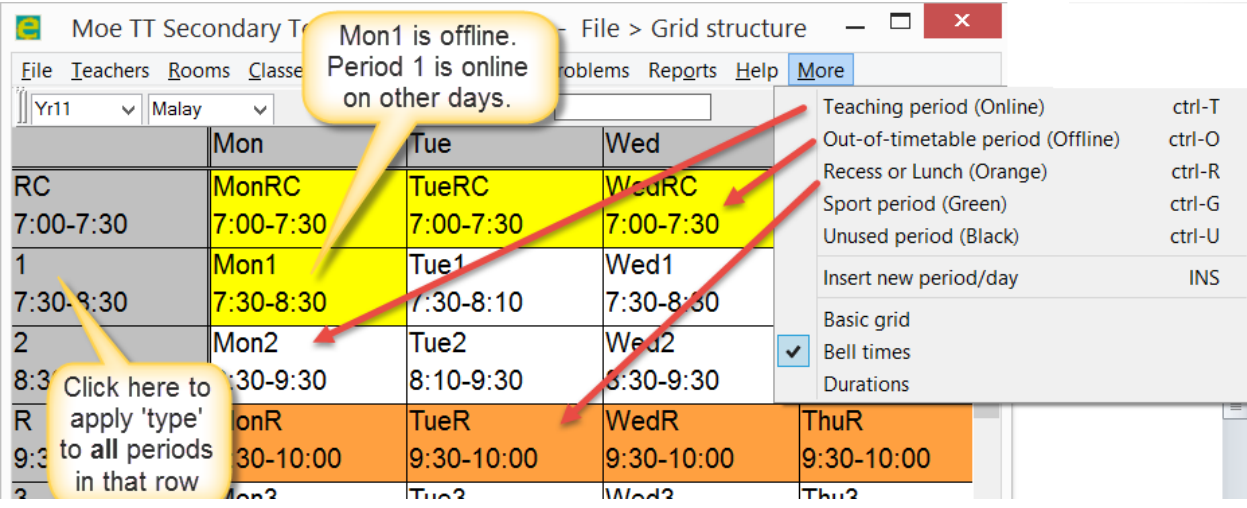

## <span id="page-21-0"></span>**5. Edit timetable class data**

### <span id="page-21-1"></span>**5.1 Class structure**

Classes can be structured as follows:

#### **Pre-school & Primary schools:**

All group classes – 7A, 7B etc Students stay in the same group for all classes.

#### **Secondary schools:**

Homegroups (7A,7B etc) + Electives Homegroups: Group classes Electives: Grouped classes, or linked group classes. Detailed scenarios are elaborated in chapter 4.3.

#### **6th Form schools:**

All block lines. Students are allocated classes in lines, and don't have a common home group like 8A.

## <span id="page-21-2"></span>**5.2 Create timetable classes**

**Menu path:** *Classes > Class Data*

#### **Edit Class code:**

**Step 1.** Delete the class code for any class in the template file which you don't want:

Select class code cell, and then press DEL to delete all the characters of the class code. Then click away.

**Step 2.** Add any new class code if you want to add a new class to the timetable. Do this by typing in a new class code in the *blank row* at the base of the Class data table. You may also press **INS** Insert key on the keyboard, to insert a new row anywhere. The class code format should be:

#### **<Year> <Course code> <Underscore> <Class identifier>**

Note: Based on the above naming format, the corresponding class section in iNEIS will be **<Year><Class identifier>**

Example: 7Mat\_A for a 7A Maths class. The subject code is MAT/3101. Use the three characters at the start and use this in the class code as the course code – 7MAT\_A if the subject code is MAT/3101. The underline characters show how to understand the code.

In iNEIS, the class section for this Maths class will be generated as **7A**. Please note the exported class code should **NOT** exceed 4 characters.

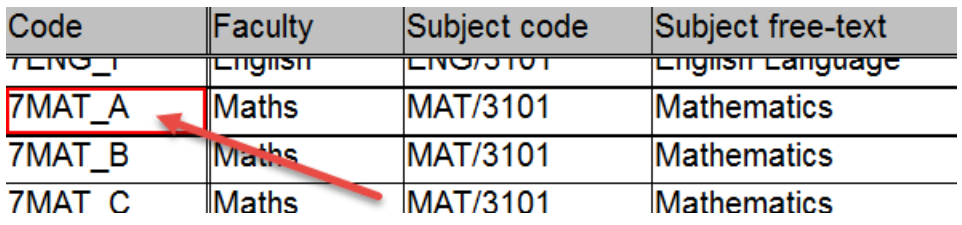

#### **Adding a new class code to blank row at base:**

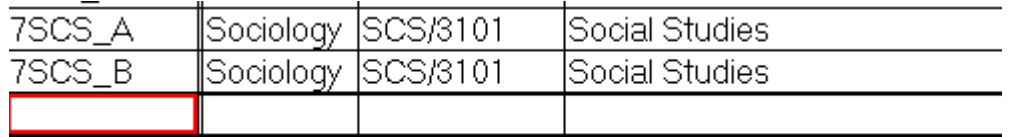

#### **Assign Faculty:**

For each class code, type in the faculty (department) associated with each subject.

E.g. For a Physics class, you may enter the faculty 'Science' against the class for example.

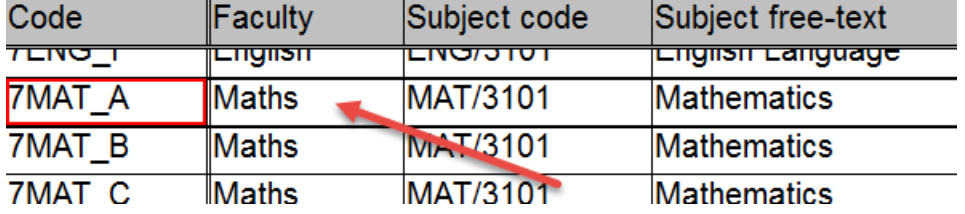

#### **Assign subject code:**

For each class code, enter the subject code, or subject free-text into the **subject code** field. If you had entered the subject name, it should be converted to the code. The official name should also appear in the Subject free-text field.

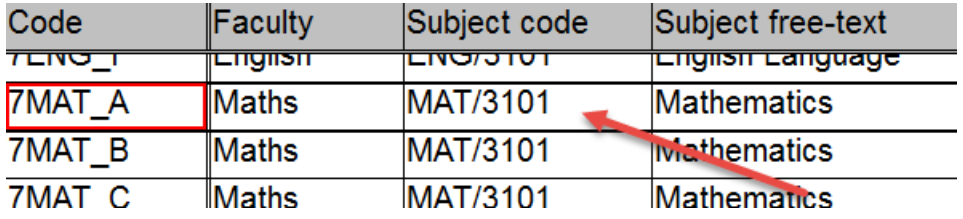

#### **Assign number of periods:**

For each class code, enter the number of periods for the class in a week, into the **#Per** field. If the class is 5 periods per week, enter '5'. If the class has any lessons in an off-line period, such as Registration, enter in the format #Per = X+Y (Z), where X=Number of periods Online, and Y=Number of periods offline and Z= Number of workload

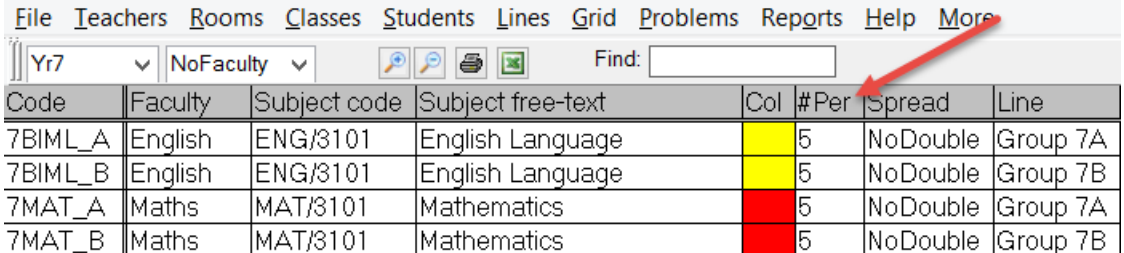

#### **Assign Spread:**

For each class code, enter a value in the Spread column to indicate the desired time pattern. Reports can then be prepared, to help show any instances where this request was not found in the timetable.

Common spread values are:

*NoDouble:* Default. All single periods – instead of a double, or two lessons of the same subject on the same day.

*Double:* The class prefers two sequential periods on the same day (and the rest singles)

*Triple:* Three sequential periods.

For more help on this field, click any cell in the column, and then press **F1** for context help.

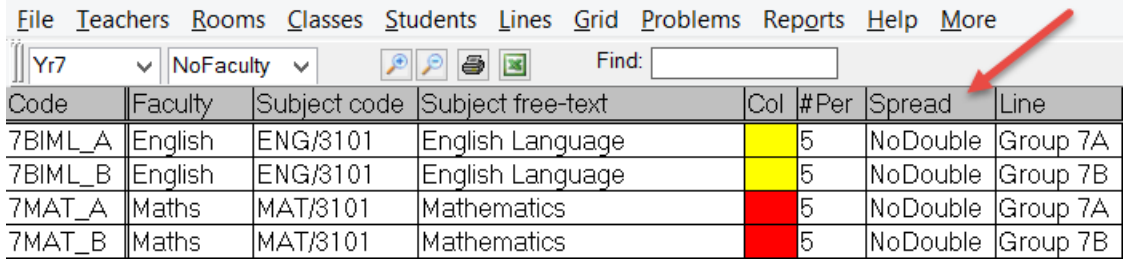

#### **Assign Line**

Enter a value in the Line column, to designate the class structure:

*- Group 7E:* Means the classes is a 7E class, and can be swapped to a period with any other 7E class. Letter grouping is the basic common core class group – such as for Maths and English.

File Teachers Rooms Classes Students Lines Grid Problems Reports Help More

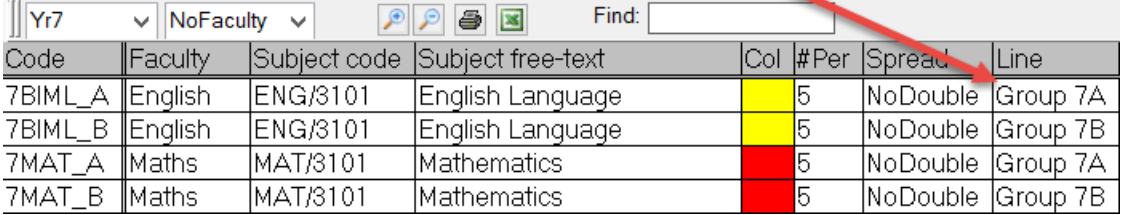

*- Group 7-1:* Means the class is a 7-1 group class. This is a different way of grouping students than core letter groups, and is commonly used for elective subjects – where the students don't follow the usual 7A/7B type grouping. A common arrangement is that the students in home groups 7A and 7B are locked together for their electives, and distributed across the number group classes 7-1, 7-2 and 7-3, according to any criteria set by the school.

More details will be elaborated in 4.3 Elective classes.

- *-* Line 2: Means all classes that share the same line entry are linked together, and occur at the same time as each other. A student can only be assigned one class from Line 2. This format is more common forsixth form schools.
- *-* Link = *"7Mat\_A":* Means the class is linked with the 7Mat\_A class. Both classes always occur at the same time.

It's recommended to assign the Teacher Pref and RoomPref here.

Please note that for linked classes, if you are sharing the same room and/or teacher with the other class, **Teacher Pref** and/or **Room Pref** should be setup as **None**.

File Teachers Rooms Classes Students Lines Grid Problems Reports Help More

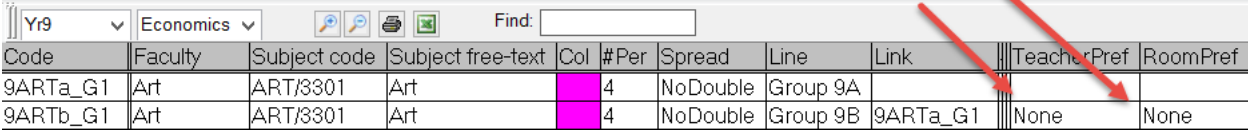

For more help on this field, click any cell in the column, and then press **F1** for context help.

### <span id="page-24-0"></span>**5.3 Sixth Form School Classes**

Sixth form schools should use block lines in its **subject class** structure configuration. The line number should be the same as its block number. For example, all classes scheduled in block 1 timeslots should be configured under line 1.

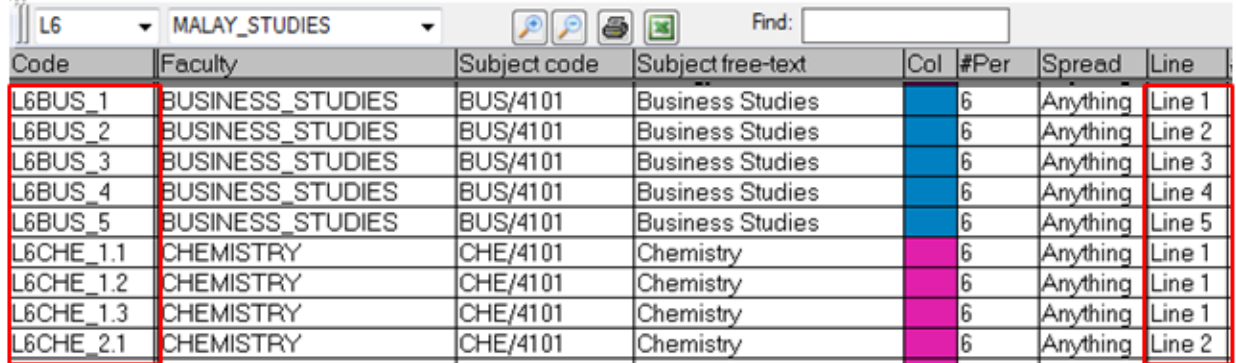

Registration classes should be configured as Line = '**Line R**', and Periods = '**RC**'.

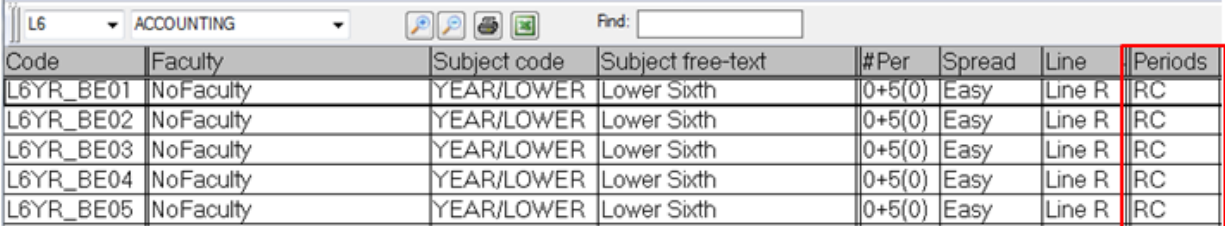

Sixth form class code format should be:

#### **Subject classes: <Year> <Course code> <Underscore><block/set number>**

#### **Registration classes: <Year> <Course code> <Underscore><Class Name>**

Examples:

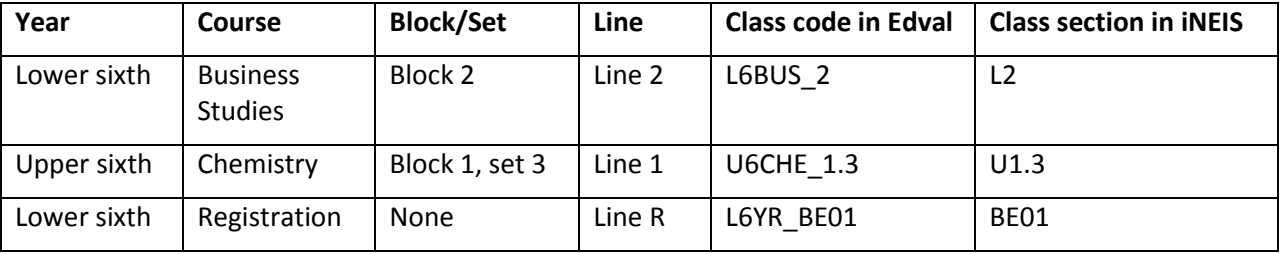

Note:

- 1. For registration classes (subject code has 'YEAR'), the year prefix (L6/U6) will not be exported.
- 2. Class section in iNEIS should **NOT** exceed 4 characters, including space.

### <span id="page-25-0"></span>**5.4 (Optional) Elective classes**

Elective classes can be categorized into following scenarios:

- *-* Electives offered to one home group, at the same timeslot
- *-* Electives offered to one home group, at different timeslots
- *-* Electives offered to multiple home groups

#### **Scenario 1: Electives offered to one home group, all at same timeslot**

Example: Students in homegroup 9A can choose one elective from options of Art, Economics or Geography. All 3 elective classes are scheduled on Wednesday 10am-1030am. The 3 classes are all open for ONLY 9A students.

Configuration:

- 1. Go to *Classes > Class Data*, create 3 classes for each elective.
- 2. Configure one class to be Line = "**Group 9A**".
- 3. The two other elective classes should have Link = **<Class\_code\_of\_9A\_class>**

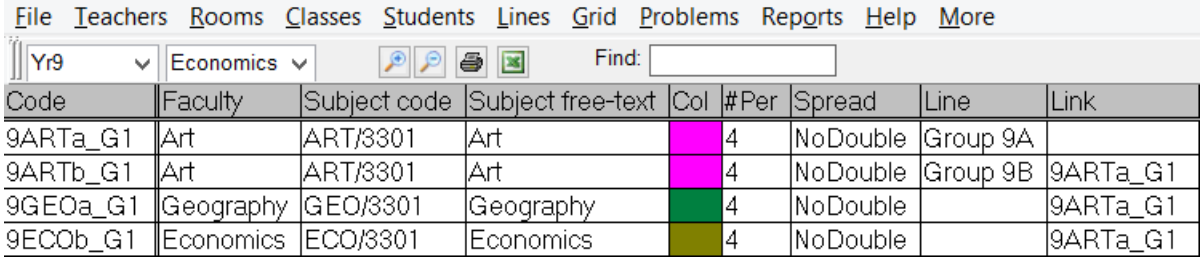

#### **Scenario 2: Electives offered to one home group, at different timeslots**

Example: Students in homegroup 9A can choose their electives from options of Art, Economics or Geography. All 3 elective classes are scheduled on different timeslots. The 3 classes are all open for ONLY 9A students.

Configuration:

- 1. Go to *Classes > Class Data***,** create 3 classes for each elective.
- 2. Configure all classes to their homegroup 9A.
- 3. There should be no entry in **Link,** for this scenario.

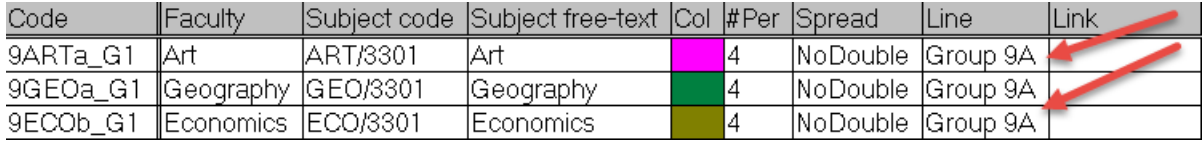

#### **Scenario 3: Electives offered to multiple home groups**

Example: Students in homegroup 9A & 9B can choose one elective from options of Art, Economics or Geography. The 3 classes are all open for BOTH 9A & 9B students. Art + Geography classes are offered at the same timeslot, where Economics is offered in a separate timeslot, different from Art + Geography classes.

#### Configuration:

Since each elective is offered to 2 homegroups, there should be 2 class codes with each assigned to one homegroup.

- 1. Go to *Classes > Class Data***,** create 3 classes for each elective.
- 2. Configure the elective classes offered to homegroup 9A. All classes should be Group = **Group 9A**. Class code format should be:

**<Year> <Course code> <Homegroup (lower case)><Underscore> <Class identifier>** Example: 9ARTa\_G1

3. If multiple electives are conducted at same time, links should be added as well. In the below example, Art + Geography are configured to be scheduled at the same timeslot, where Economics class is scheduled at another timeslot.

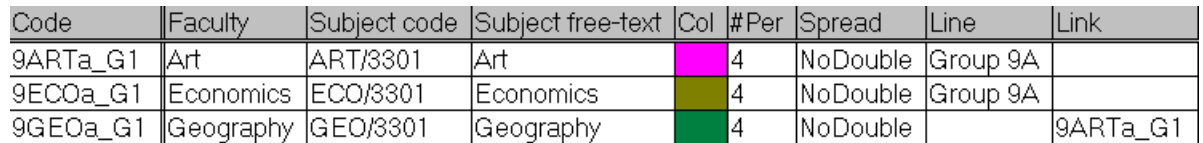

4. Configure the elective classes offered to homegroup 9B. The classes should be Group = '**Group 9B'** and linked to its corresponding class which is '**Group 9A**'.

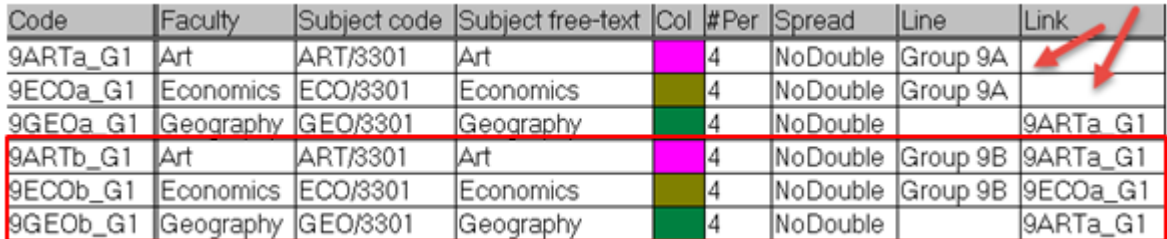

Please note that for linked classes, if you are sharing the same room and/or teacher with the other class, **Teacher Pref** and/or **Room Pref** should be setup as **None**, except for the base class.

In the below example, as 9ARTa\_G1 is the base class, its teacher pref and Room Pref should NOT be **None**. Its linked class 9ARTb\_G1 shares the same room and teacher. Therefore 9ARTb\_G1 class should be configured as **None** in both Teacher pref and Room Pref columns.

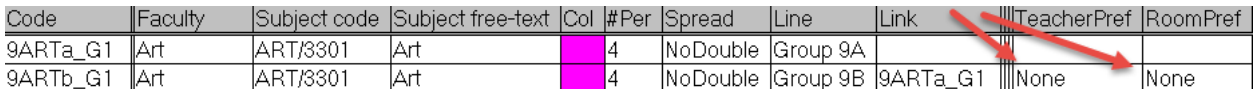

## <span id="page-27-0"></span>**5.5 (Optional) Second teacher or room (Team Teaching)**

**OPTIONAL:** Sometimes a second teacher (or room) is attached to a class, such as for a practical component of the subject. In this case we can create a new class code for the extra teacher (or room) and link it to the main class.

**Step 1.** Create a new class code. If the subject is BIO, and you want to attach another teacher – use a code **BIO1** where the number stands for the extra teacher.

**Step 2.** Name the subject 'Biology assistant' – or so it depicts the extra teacher or room.

**Step 3.** Link this with main class. Link = '**11BIO\_A'** (class code of the main class)

**Step 4.** Ensure you can see RoomPref column. If not, Click *More > Show column > Room prefs*

**Step 5.** Enter **RoomPref=NONE** if you do not need a second room, or **TeacherPref=NONE** if you don't need a second teacher. If you don't put None, a room will be needed for this class.

This screenshot below shows the class data setup when 2 teachers teaching Biology in the same room.

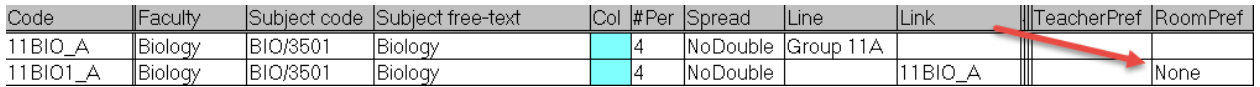

**Step 6.** (Details will be covered in chapter 5.1) Enter the teacher or room options for the subject (E.g. BIO1) using *Teacher > Subject teacher*, or *Rooms > Subject rooms* – just like any other subject. The variation BIO<sub>1</sub> is a set name for those teachers who can assist this subject  $-$  it may or may not be those in the BIO set.

**Step 7.** This attached class will be linked to the first, and like all other classes – will be staffed, scheduled to periods and roomed as part of the normal timetable generation.

## <span id="page-28-0"></span>**5.6 (Optional) Offline classes**

Some schools have classes after school, such as for students who need to catch up on learning / remedial. There are also CCA (Co-curricular activities). For these – if the period is non-teaching across all years (meaning a normal English class should not be on that period), you should mark the period offline. See *File > Grid structure*.

The CCA classes should also be classified as offline classes, by marking the #Per value to be for offline periods. Click the #Per cell and press F1 to see the syntax:

X+Y (Z),

where X is the number of normal on-grid timetabled periods, Y is the number of off-grid timetable periods, Z is the number of workload. An entry of #Per = 0+2(0) means a class has no regular teaching periods, but two offline periods, with no workload counted.

In the following example, Sat1 is classified as offline, as all students in all years attend CCA – and there are no academic classes able to be scheduled on this period.

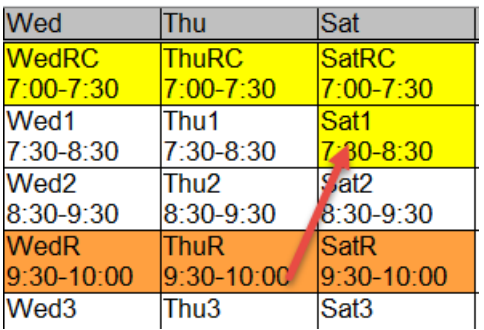

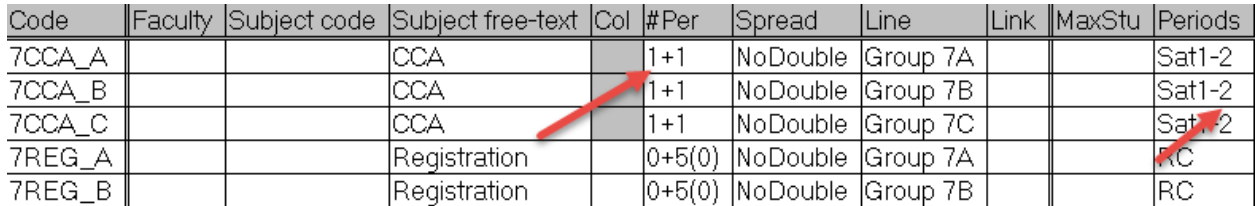

## <span id="page-29-0"></span>**5.7 Registration Classes**

Registration classes refers to the time assigned to take attendance for the students in the morning. It normally occurs before the teaching periods start. We will need to create a new class code to specify the registration class in Edval.

- **Step 1.** Create a new class code, using **REG** to indicate registration class. For example, use the code **1REG\_A** to represent the registration class for Class 1A and **3REG\_A** to represent the registration class for Class 3A.
- **Step 2.** Enter the subject code for the added class code. Subject Code for registration classes starts with subject area **YEAR**. Year 1 registration classes will have the code **Year /1**. If unsure of the subject code, navigate to the **Classes > Class Data** page and navigate to **More > CS Course Data** for the list of subjects imported into Edval. Identify the **YEAR** subjects class codes.

In the **CS Course Data** page, the **Year** column will need to be populated. If it's a year 1 subject, specify Yr1. If it's Lower Six, specify L6.

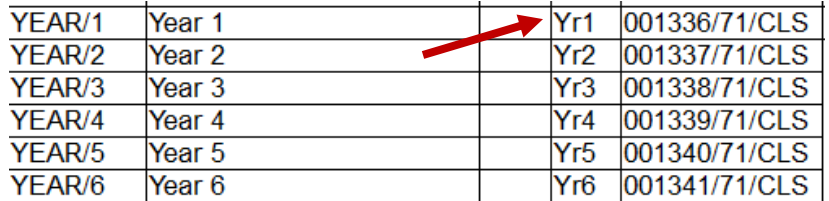

- **Step 3.** Since registration classes are offline classes (non-teaching periods), specify **0+5(0)** for all registration classes in the **#Per** column. Refer to section **5.6 (Optional) Offline Classes** to know more about the syntax for Offline classes.
- **Step 4.** Configure the registration classes to their respective homegroups in the **Line** column.
- **Step 5.** Specify **RC** in the **Periods** column to indicate it as a registration class.
- **Step 6.** Enter in the class teacher in **TeacherPref** and the room used in **RoomPref** columns.

This screenshot below shows the class data setup for registration classes.

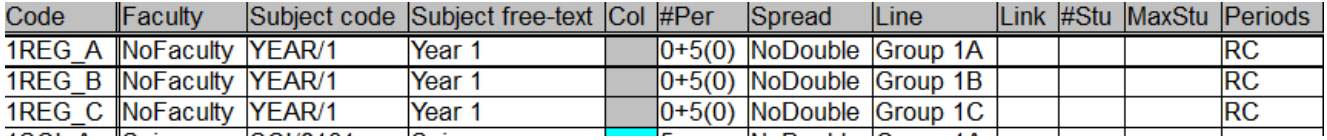

### <span id="page-29-1"></span>**5.8 Allocate teachers to subject areas**

#### **Menu path:** *Teachers > Subject teachers*

Enter teacher codes for each subject, to specify who CAN teach these subjects. The subject codes are drawn from your class codes, so first ensure your classes are all set up, and registered to the right faculty/department.

This is NOT assigning staff to classes – it is purely registering the skills of who is QUALIFIED to teach each lesson. Note that you can separate groups of teachers 'by years', as some teachers are not able to teach more senior year classes in a subject. Where possible, ensure the group covers as many years as possible.

If a teacher is less preferred for a subject – you can code them as a Fallback. Put brackets around their teacher short code, or click their code and then click 'Fallback' in the pick window.

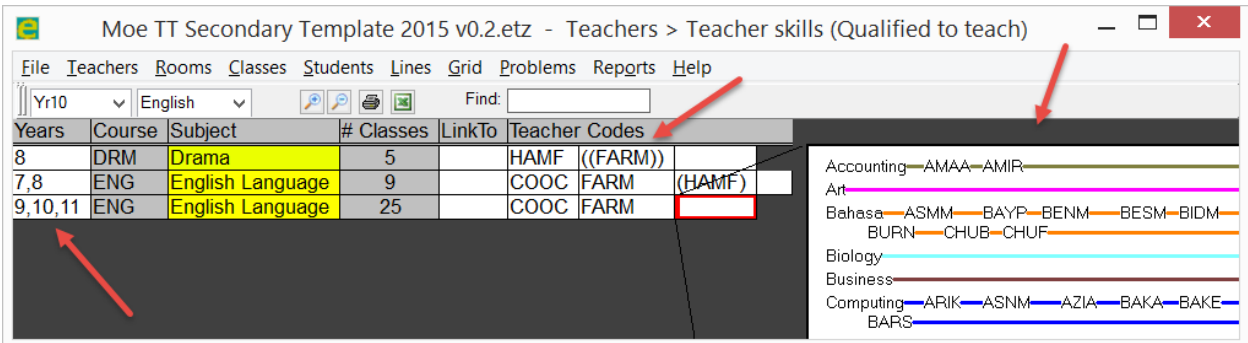

### <span id="page-30-0"></span>**5.9 Enter preferred teachers**

Where desired, enter a preferred teacher against a class in 'TeacherPref'. If left blank, this field means a staffing selection will be made by you from the available options.

This field is used for:

A) Plan your staff allocations before you begin timetabling.

B) Recording the HOD information on who they want to take each class. Merely assigning a class to a teacher is not the same as recording who SHOULD have the class – in case of later changes.

**Step 1.** Find out offline if there are any preferred teachers for classes

**Step 2. Menu path**: Classes > Class data

**Step 3.** Check if the TeacherPref field is showing. If not, then click *More > Show column > Teacher Pref*

**Step 4.** Against any class which has preferred staffing (such as nominated by the head of department) type the relevant teacher's code – or click them from the pick window.

**Step 5.** If there are three classes for example, and the HOD has indicated three preferred teachers for this subject at that level, you would enter all three teachers as preferences for all three classes – using comma separation. E.g. TeacherPref = "COOC, FARM, DUNA" for all three classes of that subject. This allows the actual allocation of the teacher to be done as best fits the timetable, since there could be more difficulty with any one teacher being assigned any one class.

Note that for most junior classes, there is no real need to enter a TeacherPref, as the focus is on senior classes. Staff with load left after senior classes have been allocated will naturally pick up junior classes, so entering preferred staffing is simply not really necessary there.

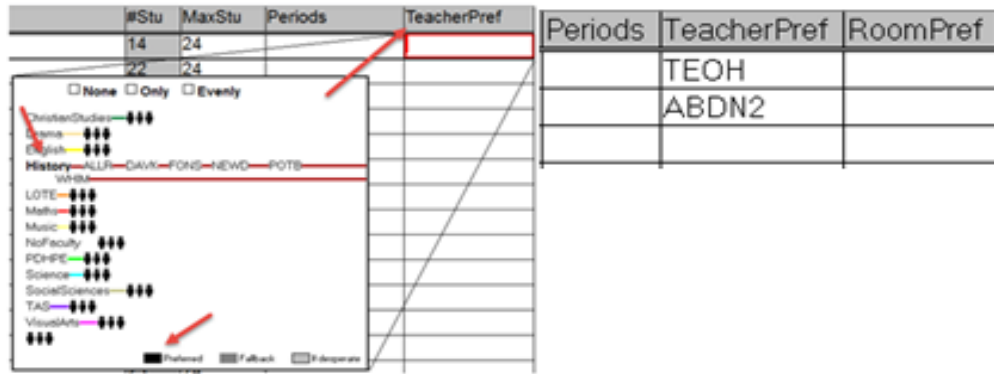

## <span id="page-31-0"></span>**5.10 Allocate rooms to subject areas**

#### **Menu path:** *Rooms > Subject rooms*

Specify the preferred rooms for specialist subjects. This screen is only used where students need to go to a *different*, specialist room.

Enter room code for each subject, to specify who which room the subject are taught in. The room codes are drawn from your school facility list.

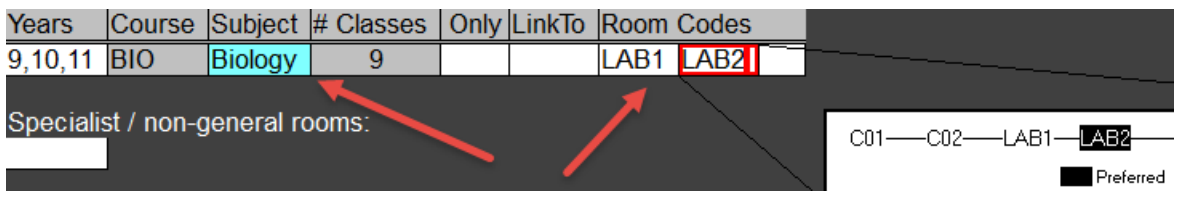

## <span id="page-32-0"></span>**6. Staff & schedule classes**

## <span id="page-32-1"></span>**6.1 Allocate staff to classes**

The *Class data > TeacherPref* field is used to record who is meant to take each class. The *Teachers > Staff allocations* screen is used to actually assign the classes to teachers. It is also helpful for checking staff loading.

#### **Menu path:** *Teacher > Staff Allocations (F4 Short-cut key)*

**Step 1.** Drag classes to teachers to assign them the class – or between teachers, or back to the unassigned area to temporarily remove the staffing.

The **LdLeft** value (Load left) is the number of periods not yet allocated to that teacher.

The allocated classes for each teacher are shown grouped in columns by the year of these classes.

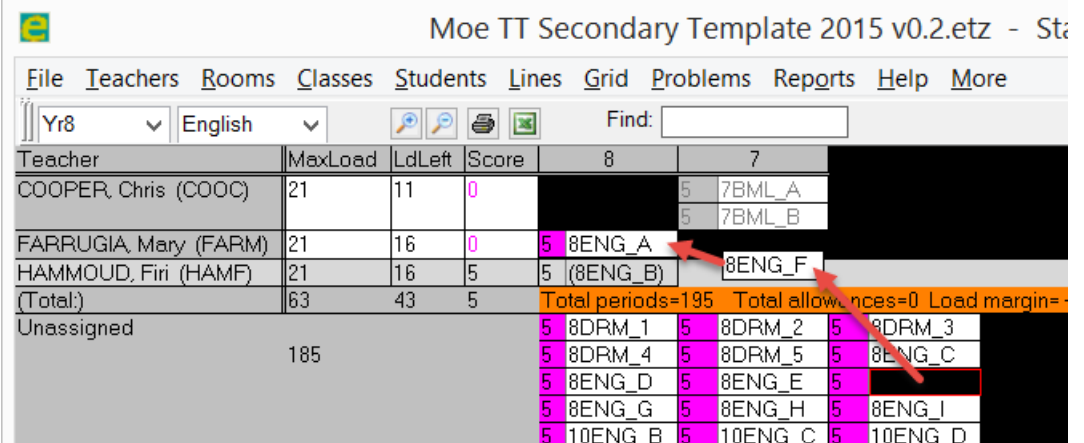

Classes are grouped by year when allocated to teachers. The class code is shown white. To the left is the load value for the class, which is in periods. A class that is assigned to a less preferred teacher, shows brackets around the class code to signify this.

The example also shows that Firi has been assigned 8ENG B, but they are less preferred. This causes brackets around the class (8ENG\_B) and also the value of '5' in the Score column – as this class is loaded at 5 periods.

## <span id="page-32-2"></span>**6.2 Allocate Classes to Timetable**

This step allow user to create school timetable (year by year) via click-and-drag method to allocate classes to timetable periods. **Menu path:** *Classes> Year Timetable.* Click on the period where you wish to drag from "Need Period" and drop it in the TT grid.

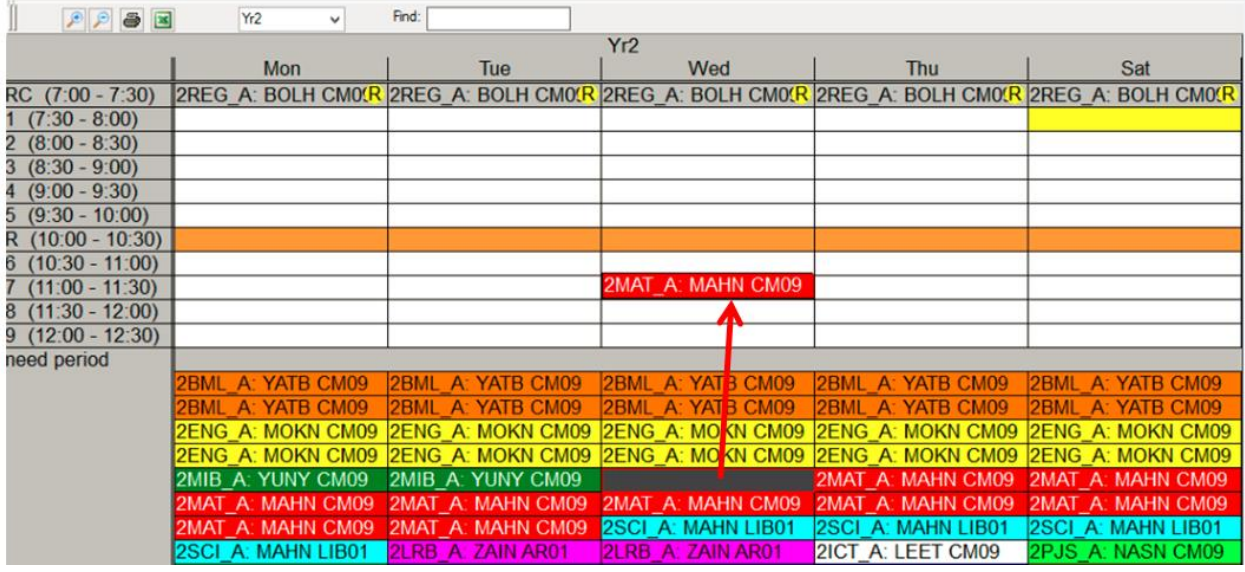

## <span id="page-33-0"></span>**6.3 Assign facilities to classes**

**Step 1. Menu path:** *Rooms > Auto room***.** This will allocate rooms to classes, according to what you have specified in Subject rooms.

You can either click-and-drag a class within a room.

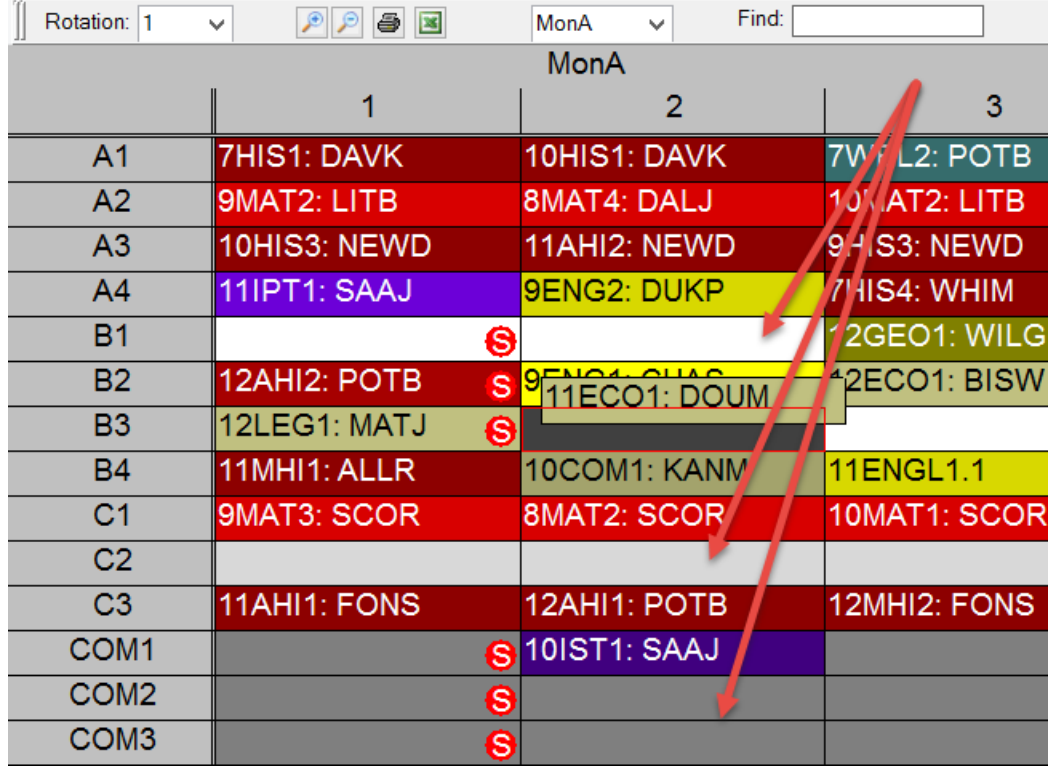

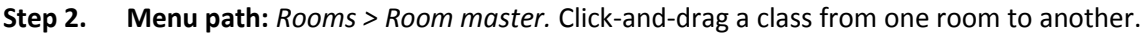

## <span id="page-34-0"></span>**6.4 (Optional) Split classes – (Using Teacher Timetable)**

Where a class is split across two teachers – each taking some periods of the class separately, there are different ways to do this. The following is where you want to split just one or two periods to a teacher.

**Step 1.** Allocate the class fully to one teacher first. (As per section 5.1 *Teachers > Staff allocations)*. Simply drag the class from the unassigned area below, and drop the class on the teacher to assign it to them. This means they currently have the class for all periods.

**Step 2.** Ensure the class is scheduled to the timetabled periods. (As per section 5.3). This means you can see the lessons on the teacher's timetable.

**Step 3.** Go to this teachers timetable (Teachers > Timetable; shortcut F3) – and click any lesson you want to split, giving it to another teacher on that period.

**Step 4.** Press *More > Change teacher* (Or Press Ctrl-T). This opens a selection list for another teacher to take the lesson you have selected.

**Step 5.** Select a teacher from the list. This teacher will be assigned the class on the selected lesson period only. A grey 'S' spot also appears, to indicate this is a split class.

In the following example, 7MAT1 has been split on period MonA3 from the regular teacher DALJ. This lesson has been allocated to ELLV. You can see the class has 'S' spots in grey on DALJ's timetable – but it doesn't appear there on MonA3, as this lesson is now taken by ELLV.

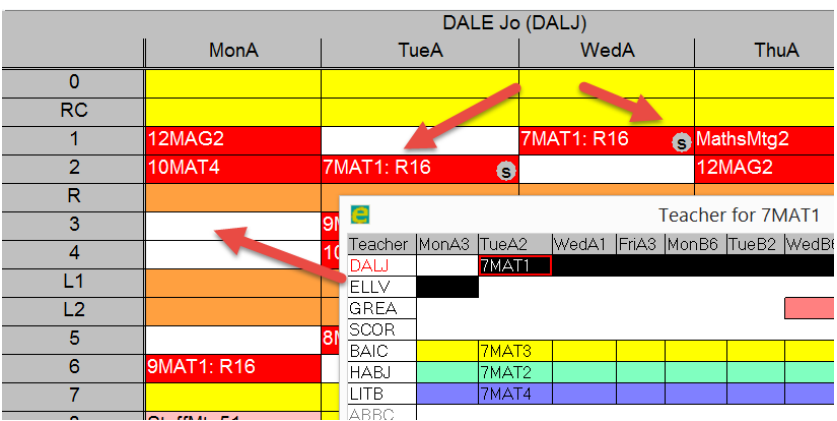

## <span id="page-34-1"></span>**6.5 (Optional) Split Classes – (Using Teacher Master)**

Teacher master allows you to see the lesson allocation for all teachers in a selected faculty.

- **Step 1.** Select **Menu path:** *Teachers > Teacher master*
- **Step 2.** Select the faculty from the drop down selector on the toolbar such as 'Maths'

**Step 3.** You can now see the lessons for each class, on each period. Identify the lesson you want to split from one teacher to another.

**Step 4.** Click this lesson, and drag it, dropping it to assign to the new teacher.

**Step 5.** Select **Menu path:** *More > Show teacher loads* – if you want to see the load value next to the teachers name as shown below – such as DALJ has Ld:1 meaning one under loaded.

Observe in the following screenshot, 7MAT1 is being dragged from ELLV on MonA3, and could be assigned to DALJ as they have Ld:1 left available – and are free this period. You can see they already take this class, such as shown below on TueA2.

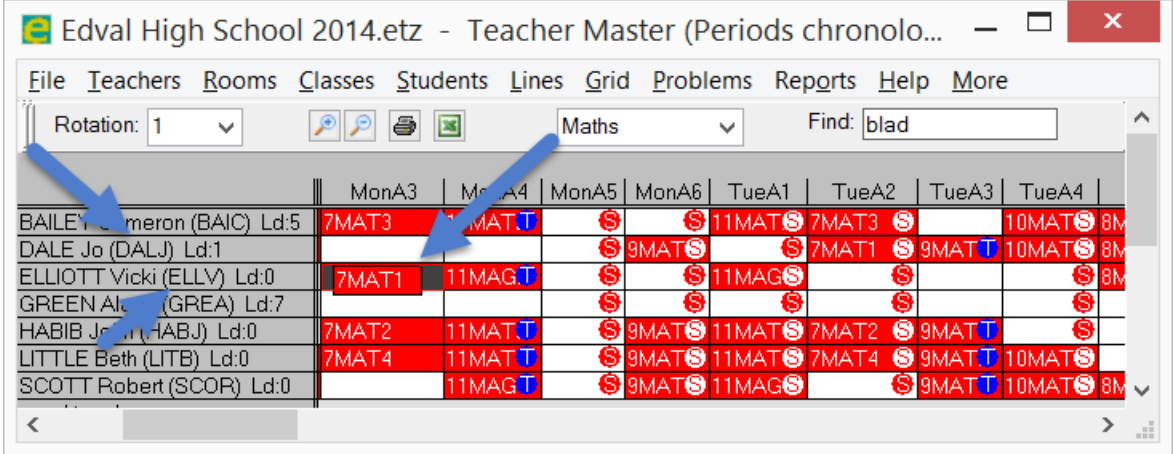

## <span id="page-36-0"></span>**7. Check timetables & Export to MOE**

## <span id="page-36-1"></span>**7.1 Check year structure**

**Menu path:** *Class data > More > Year structure*

**Step 1.** Check your class structure and period allocations are correct.

**Step 2.** Sign off each year with *More > Sign off ctrl-E*

Checking and signing off means you have seen the sample year structure, and accept it is what you want, in terms of how classes can be arranged together. This means the coding of class data information – especially structural information – is correct.

Signing off is simply a check to ensure the user has verified each year structure. Changes to class data will reset the flag saying this year has been checked – so always ensure you check visually before proceeding further, after any significant changes to class data.

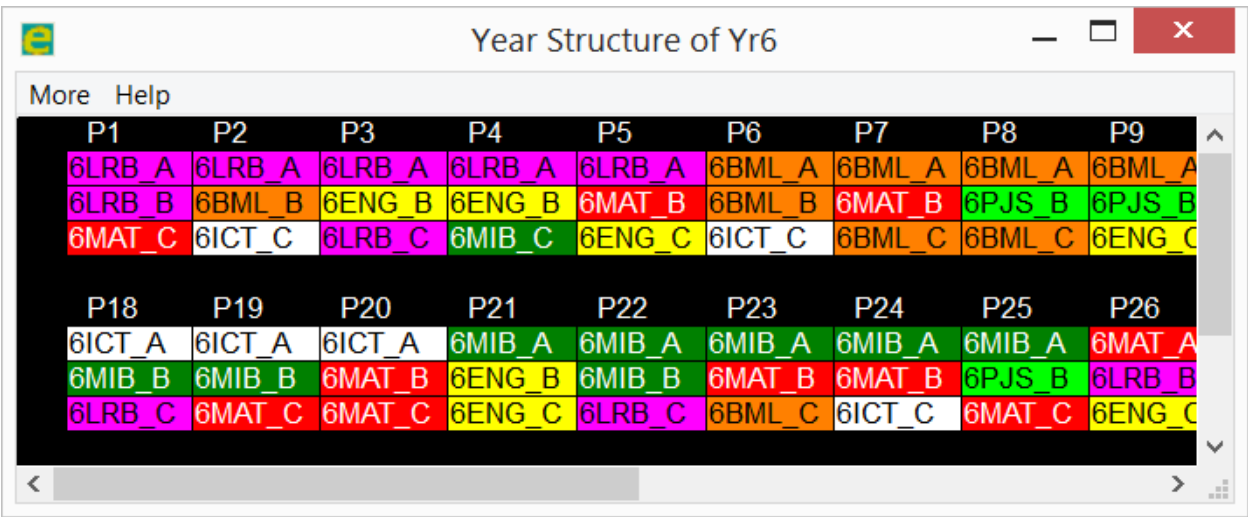

### <span id="page-36-2"></span>**7.2 Teacher timetable**

To see a timetable for a teacher, click **Menu path:** *Teachers > Timetables F3*

**Tip:** *A faster way to see these is to press ctrl-F Find, then enter the teacher code or part of their name into the search box, and then press enter.*

An example of a Maths teacher's timetable is shown below:

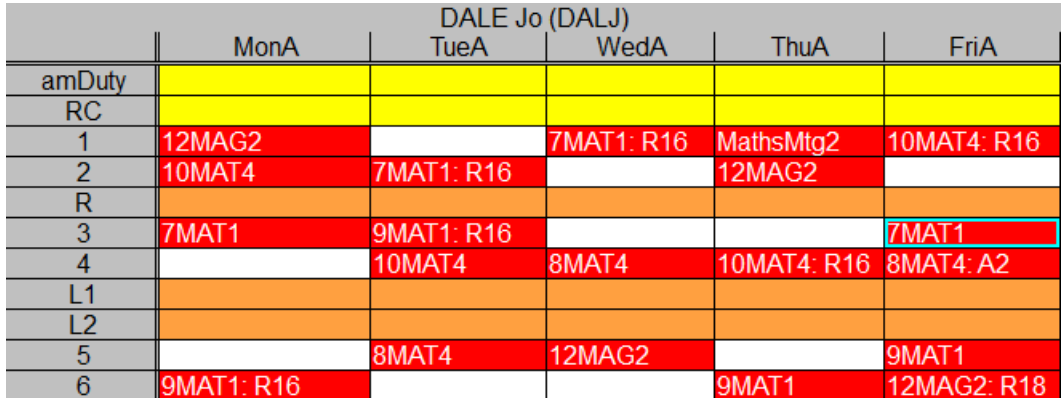

## <span id="page-37-0"></span>**7.3 Year timetables**

#### **Menu path:** *Classes > Year Timetables*

Drag classes into periods if desired. See the timetable for the year level

In the following example, three classes 7TEC1, 7TEC2 and 7TEC3 are all linked together (From the Link entry in Class data), and being dragged to a new period. During dragging, clash spots appear on other periods to show the possible impact if the class was dropped there – such as a teacher clash. The teacher clashes are shown with dark blue clash spots – and the word 'T' to say Teacher clash. The red 'S' clash spot shows a Student group clash – as the classes being moved are not able to be scheduled at the same period as these other classes. You can of course move one class or group of classes, and then drag the ones that were on that period back – to swap the classes between periods. It is easier to do this in the Master grid screen though – it's only one swap operation.

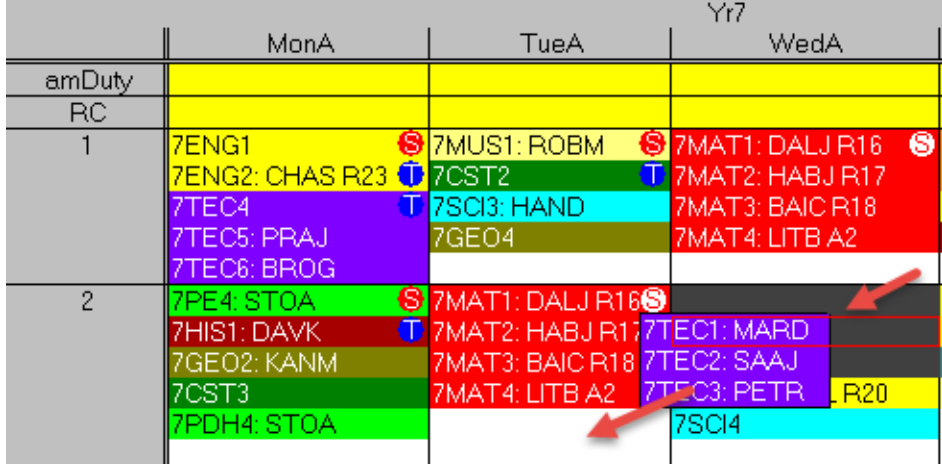

## <span id="page-37-1"></span>**7.4 Group (Class) timetable**

To see a timetable for the class group (E.g. 7A), click **Menu path:** *Classes > Group timetable*

Select the group from the drop down (E.g. 7A or 9B etc)

An example of a group timetable is shown below.

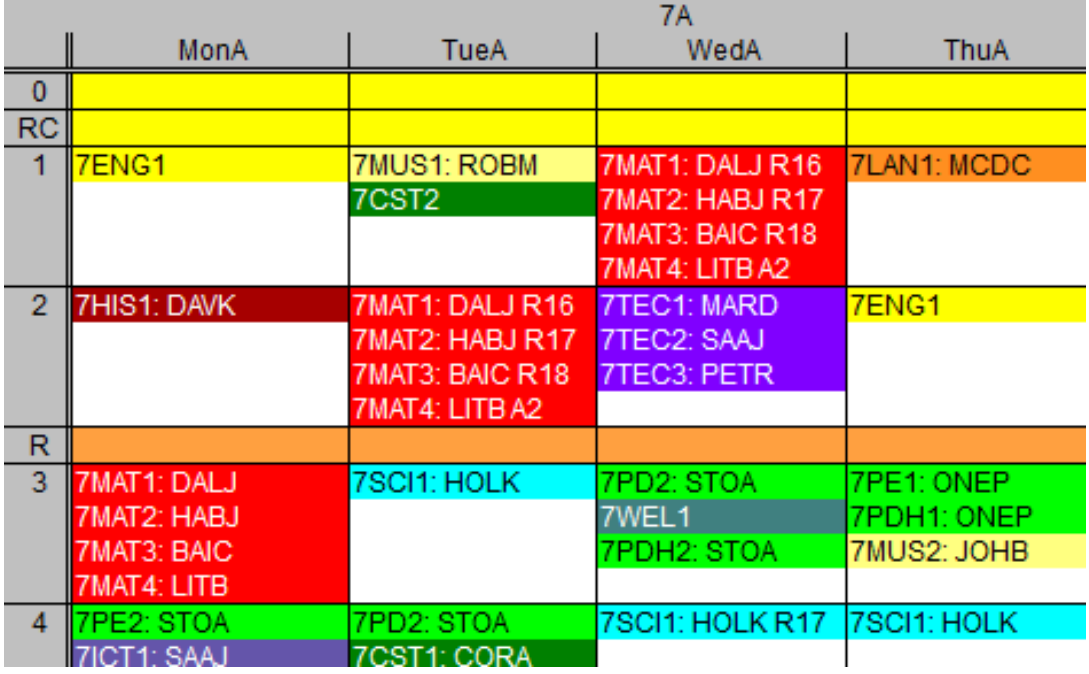

## <span id="page-38-0"></span>**7.5 Faculty timetable**

To see a timetable for the faculty (department), click **Menu path:** *Teachers > Faculty timetables*

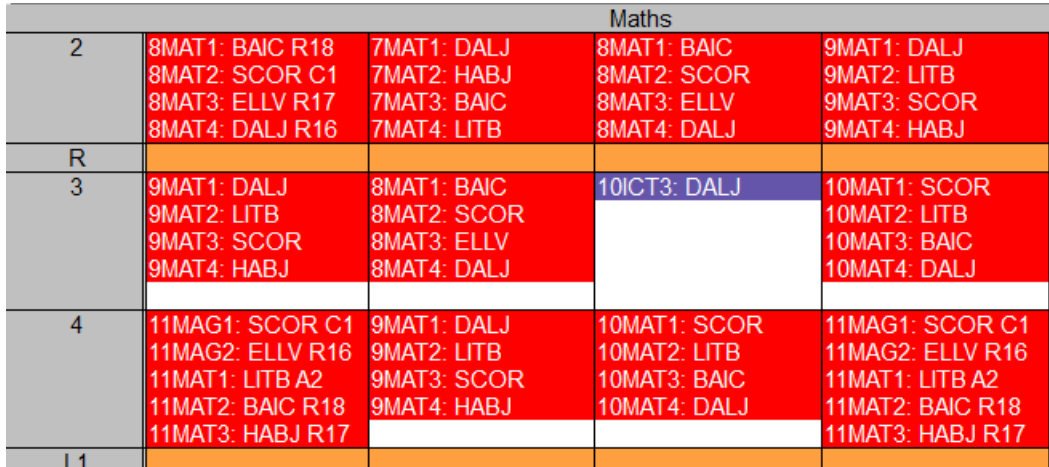

An example of a Maths faculty timetable is shown below:

## <span id="page-38-1"></span>**7.6 Master Grid**

#### **Menu path:** *Grid > Master grid F11*

This master grid screen shows the timetable for the whole school, for all years. Periods are shown at the top of the screen, and all classes which have a lesson in that period column are on at that time. You may click the year tag on left, to sort the timetable by that year in a structural way, which groups classes 'by lines'. Click the Periods text top left or press *View > Show spread dots* to toggle back to showing the timetable chronologically.

A dark blue spot indicates a teacher clash. It is shown on the classes which both have the clashing teachers, but also at the top of the column – to assist the user to know where to look for clashes (I.e. there is a clash in that column if a dot is shown at the top).

A room clash is shown as a yellow spot, and a class on a period it is not allowed to be on (according to the period value in class data – such as RC or '-6'). For more detailed information on all the different clash spots, Click *Help > What am I looking at?* In the Master grid screen.

You can also move classes around in the master grid, into the specific positions you want. Perform this step if you want to copy an existing timetable, or take more manual control on the period assignments.

- **Step 1.** Click the class to move
- **Step 2.** Click Space-bar to 'pick-up' this class
- **Step 3.** Click a destination period column
- **Step 4.** Press space bar to swap

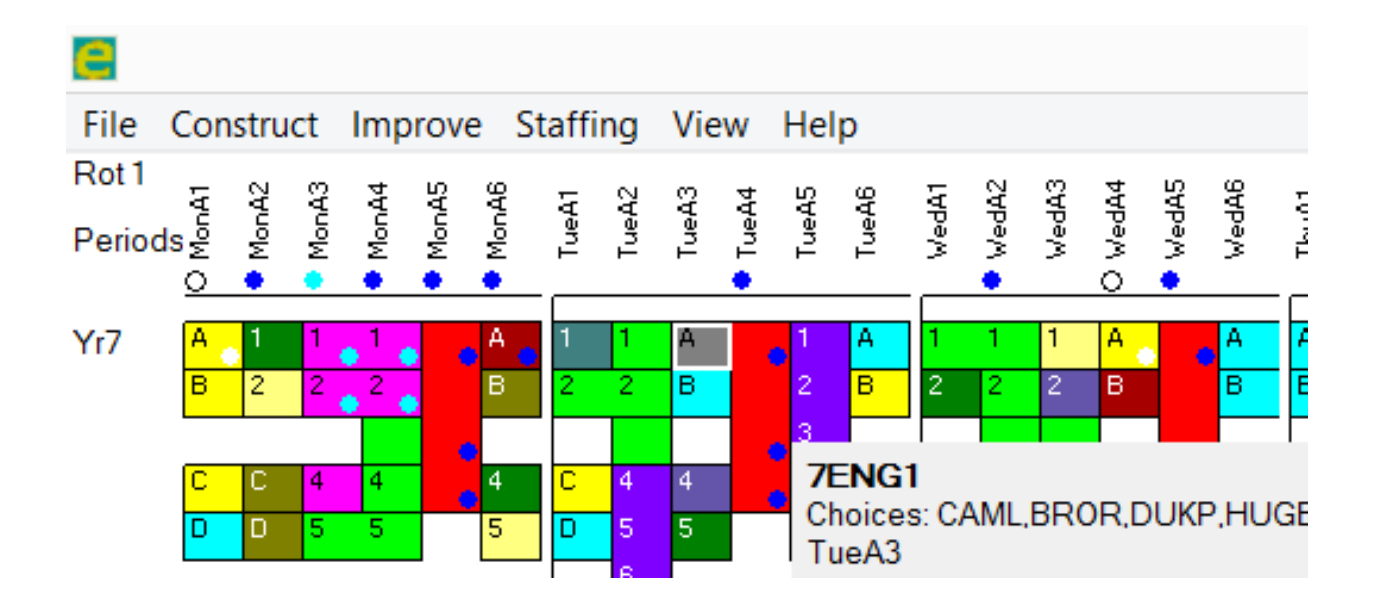

## <span id="page-40-0"></span>**8. Export file for MOE**

**Menu path:** *File > Sync with System > Sync now (Short-cut key: Ctrl-K)*

**Step 1.** Set date range (From / To) and term / Session. Date range and term/session for each academic career are specified as below:

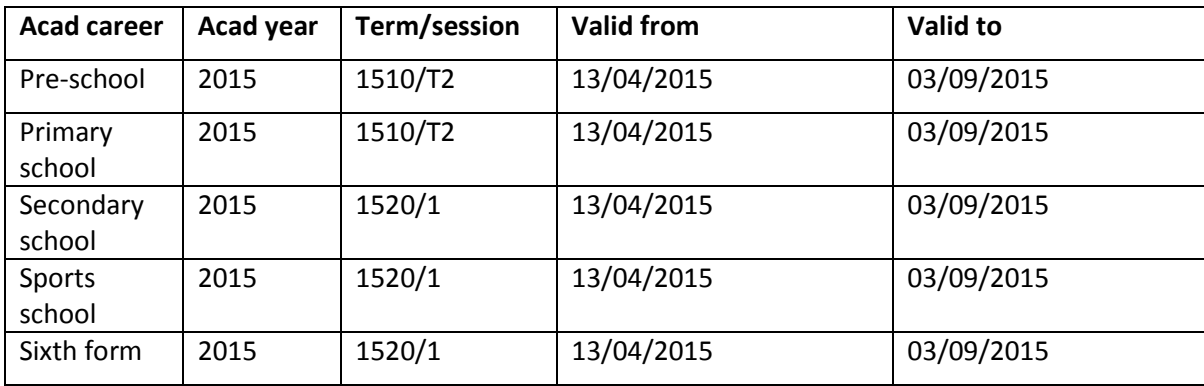

\*\*Please change the date according as well as Term/Session\*\*

#### **Step 2.** Press **Export!**

**Step 3.** The exported file is now saved in **C://Edval Timetables** – with the file name being of the format "*Edval export TT <Term> <Date> .psv*" (date in format YYYYMMDD) such as:

**Edval export TT 1510-1 20141106.psv** (This file will be uploaded to Campus solutions)

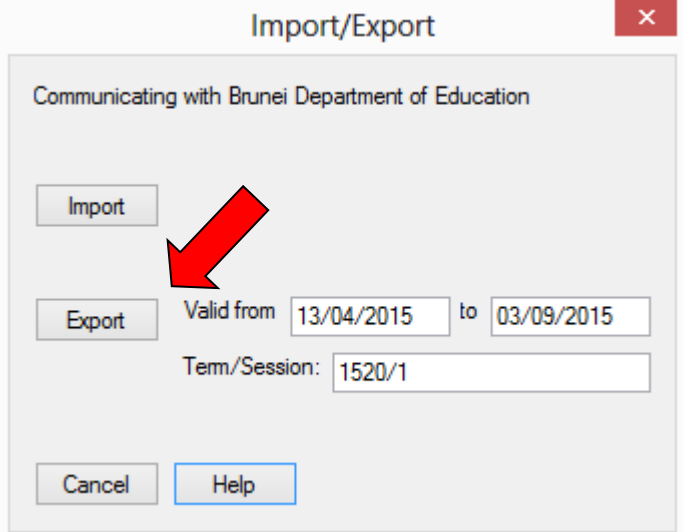

## <span id="page-41-0"></span>**9. Terminology**

**Add years:** This is where we add all classes of a year to the grid

**Faculty:** Means department. Teachers can only be registered in one department for administration, but can be registered in more than one department for teaching purposes – these are "teacher sets".

Fix: Fixing clashes means moving classes automatically to different periods, to resolve clashes in teachers or rooms. There is also a function to fix clashes by allowing staffing changes – if you want this.

**Group:** A class group for 7A has an entry in class data Line column as "Group 7A" which just means it is a 7A group class.

**Line:** Class structure entry, such as 'Group 7A' or 'Line 3'

**Link:** This class data entry means the class is linked to the class specified. You can use this to link a 7A+7B class together, or even add a new class with no group associated – such as two core classes linked together to give students three class options for elective subjects in secondary school.

**Long paths:** This option enables the fix clashes function to consider far more changes. It is a form of optimising, where it allows swapping of classes that also improve quality in other aspects, such as class spreads. If you want to have the least disruption to the timetable for any change, you don't select Long paths. If you have not yet published the timetable to end users, then Long paths is an excellent option to select.

**Master Grid:** This is the screen used for construction of the timetable.

**MaxLoad:** The normal full time teaching load in periods, such as '21'.

**MixGroup:** A group of core classes such as 7A+7B, which band together for the purposes of allowing students to attend elective classes outside their regular class groups. A Mix group may be 7A+7B which is the same as 7-1 + 7-2 + 7-3

**Optimise:** Optimises the allocation of lessons to periods, to better spread them through the day, or spread them in the desired pattern of doubles and singles.

Depth: This refers to the search depth. A depth of one is a shallow search, where depth two means search all possibilities of swapping one class with all others, then – again – all possible swaps from that state. A depth three fix clashes operation may take a long time, as it effectively means asking Edval to search a very large number of possible staff swaps. Generally depth two is adequate for most uses.

**Subject teachers:** The set of teachers who are capable of taking a particular subject.

**Subject rooms:** The set of rooms for a particular subject.

*End of document*